# **CA Agile Vision™**

## **Guia do Usuário Summer 2012**

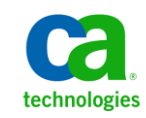

A presente documentação, que inclui os sistemas de ajuda incorporados e os materiais distribuídos eletronicamente (doravante denominada Documentação), destina-se apenas a fins informativos e está sujeita a alterações ou revogação por parte da CA a qualquer momento.

A Documentação não pode ser copiada, transferida, reproduzida, divulgada, modificada ou duplicada, no todo ou em parte, sem o prévio consentimento por escrito da CA. A presente Documentação contém informações confidenciais e de propriedade da CA, não podendo ser divulgadas ou usadas para quaisquer outros fins que não aqueles permitidos por (i) um outro contrato celebrado entre o cliente e a CA que rege o uso do software da CA ao qual a Documentação está relacionada; ou (ii) um outro contrato de confidencialidade celebrado entre o cliente e a CA.

Não obstante o supracitado, se o Cliente for um usuário licenciado do(s) produto(s) de software constante(s) na Documentação, é permitido que ele imprima ou, de outro modo, disponibilize uma quantidade razoável de cópias da Documentação para uso interno seu e de seus funcionários referente ao software em questão, contanto que todos os avisos de direitos autorais e legendas da CA estejam presentes em cada cópia reproduzida.

O direito à impressão ou, de outro modo, à disponibilidade de cópias da Documentação está limitado ao período em que a licença aplicável ao referido software permanecer em pleno vigor e efeito. Em caso de término da licença, por qualquer motivo, fica o usuário responsável por garantir à CA, por escrito, que todas as cópias, parciais ou integrais, da Documentação sejam devolvidas à CA ou destruídas.

NA MEDIDA EM QUE PERMITIDO PELA LEI APLICÁVEL, A CA FORNECE ESTA DOCUMENTAÇÃO "NO ESTADO EM QUE SE ENCONTRA", SEM NENHUM TIPO DE GARANTIA, INCLUINDO, ENTRE OUTROS, QUAISQUER GARANTIAS IMPLÍCITAS DE COMERCIABILIDADE, ADEQUAÇÃO A UM DETERMINADO FIM OU NÃO VIOLAÇÃO. EM NENHUMA OCASIÃO, A CA SERÁ RESPONSÁVEL PERANTE O USUÁRIO OU TERCEIROS POR QUAISQUER PERDAS OU DANOS, DIRETOS OU INDIRETOS, RESULTANTES DO USO DA DOCUMENTAÇÃO, INCLUINDO, ENTRE OUTROS, LUCROS CESSANTES, PERDA DE INVESTIMENTO, INTERRUPÇÃO DOS NEGÓCIOS, FUNDO DE COMÉRCIO OU PERDA DE DADOS, MESMO QUE A CA TENHA SIDO EXPRESSAMENTE ADVERTIDA SOBRE A POSSIBILIDADE DE TAIS PERDAS E DANOS.

O uso de qualquer produto de software mencionado na Documentação é regido pelo contrato de licença aplicável, sendo que tal contrato de licença não é modificado de nenhum modo pelos termos deste aviso.

#### O fabricante desta Documentação é a CA.

Fornecida com "Direitos restritos". O uso, duplicação ou divulgação pelo governo dos Estados Unidos está sujeita às restrições descritas no FAR, seções 12.212, 52.227-14 e 52.227-19(c)(1) - (2) e DFARS, seção 252.227-7014(b)(3), conforme aplicável, ou sucessores.

Copyright © 2012 CA. Todos os direitos reservados. Todas as marcas comerciais, nomes de marcas, marcas de serviço e logotipos aqui mencionados pertencem às suas respectivas empresas.

## **Referências a produtos da CA Technologies**

Este conjunto de documentações faz referência às seguintes marcas e produtos da CA Technologies:

- CA Agile Vision™
- CA Product Vision
- CA Clarity PPM
- CA Software Change Manager

## **Entrar em contato com o Suporte técnico**

Para assistência técnica online e uma lista completa dos locais, principais horários de atendimento e números de telefone, entre em contato com o Suporte técnico pelo endereço [http://www.ca.com/worldwide.](http://www.ca.com/worldwide)

## **Índice**

## Capítulo 1: Introdução

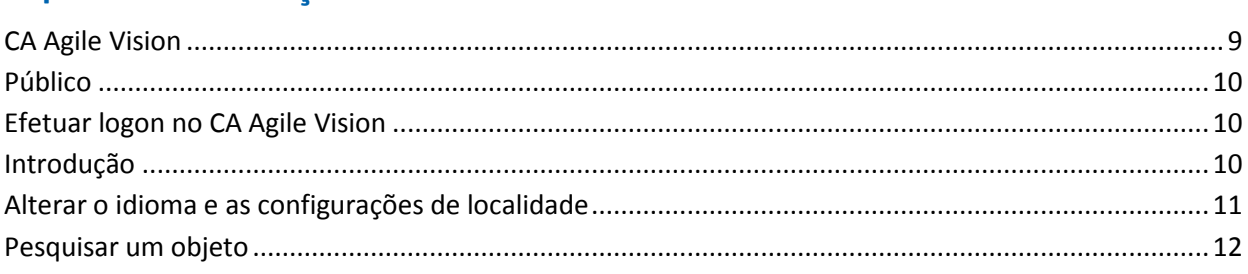

## Capítulo 2: Páginas de lista

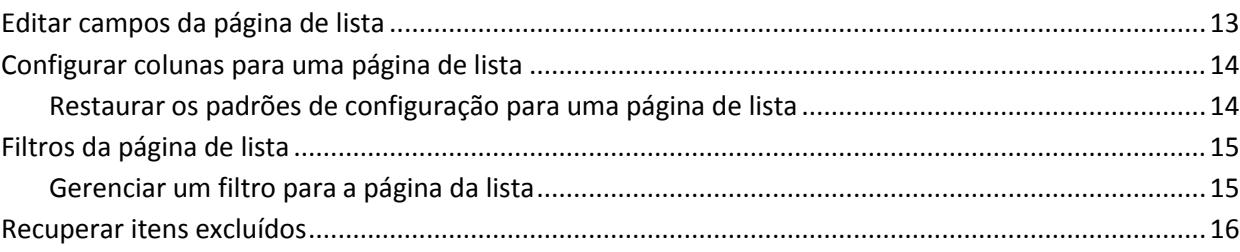

## Capítulo 3: Backlog do produto

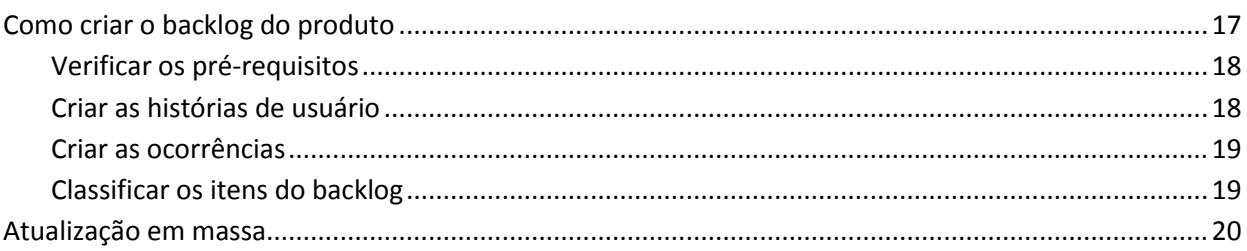

### Capítulo 4: Plano de release

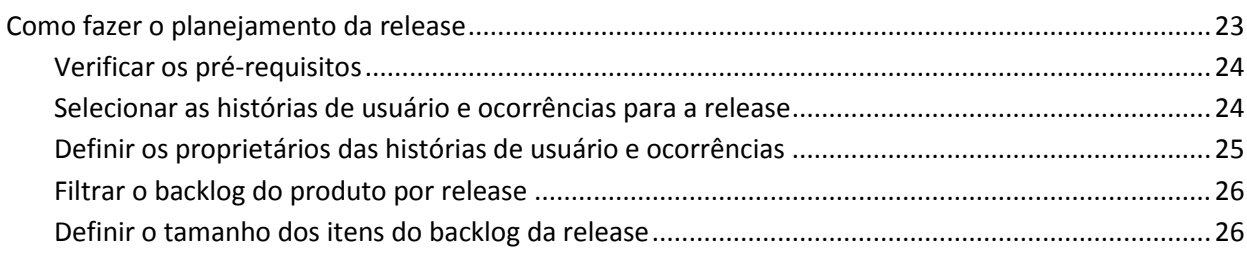

## 23

 $17$ 

13

## Capítulo 5: Epopeias

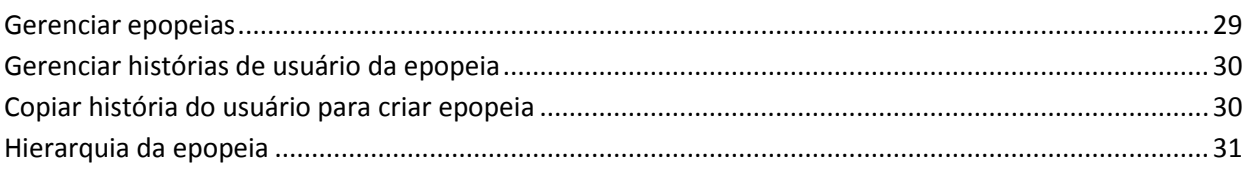

## Capítulo 6: Histórias do usuário

### 33

45

49

29

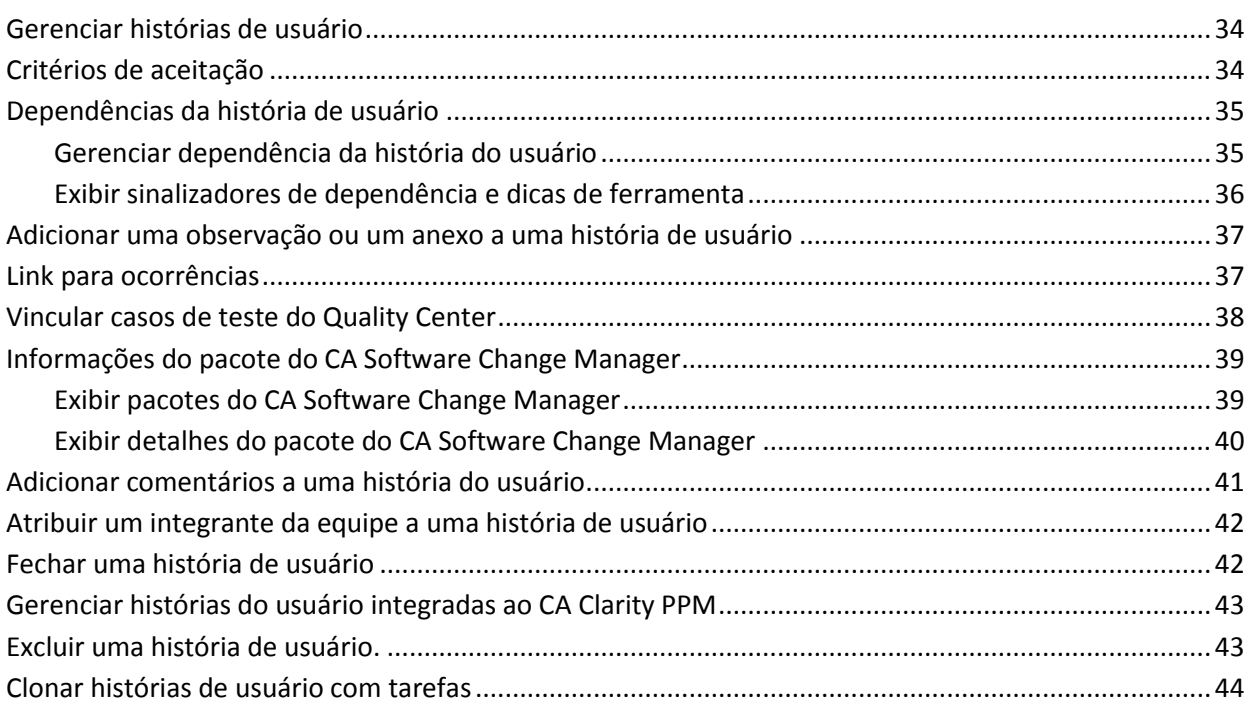

## Capítulo 7: Ocorrências

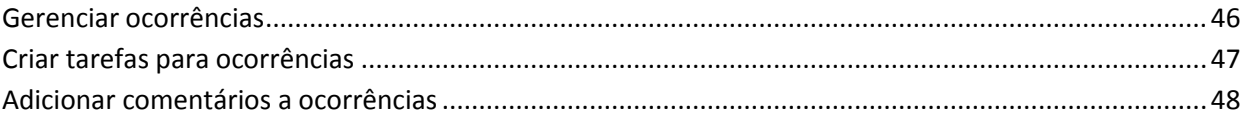

## Capítulo 8: Tarefas

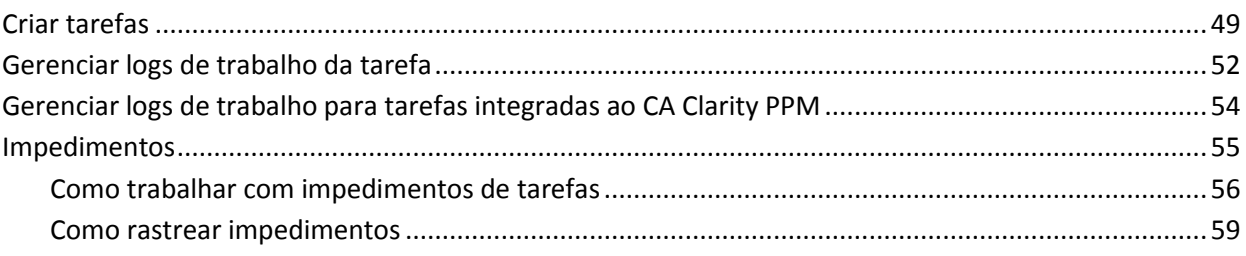

## Capítulo 9: Equipes

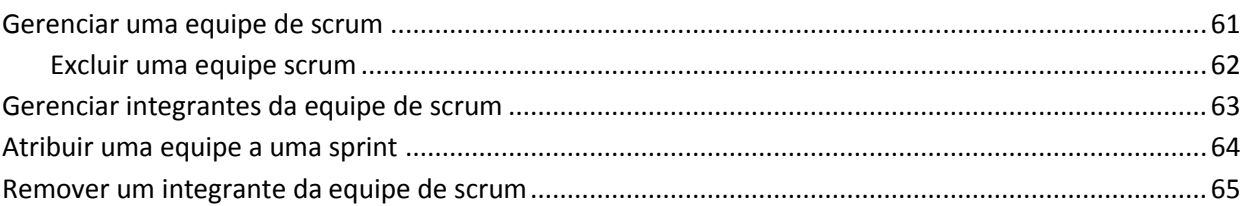

## Capítulo 10: Sprints

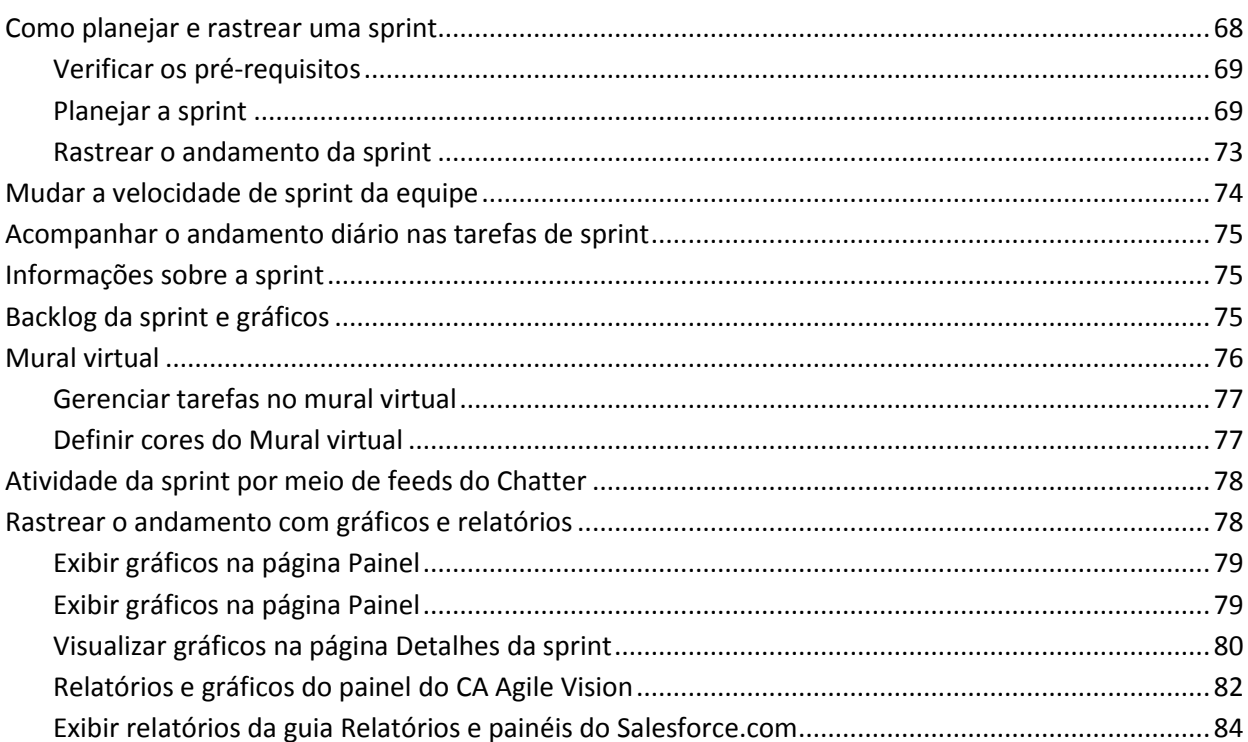

## Capítulo 11: Temas

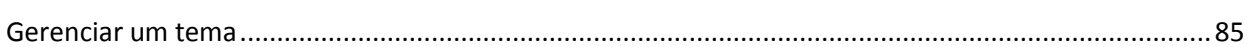

## Capítulo 12: Chatter

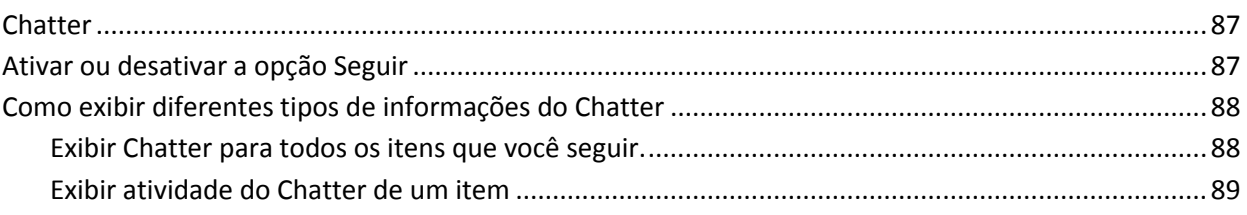

85

87

61

67

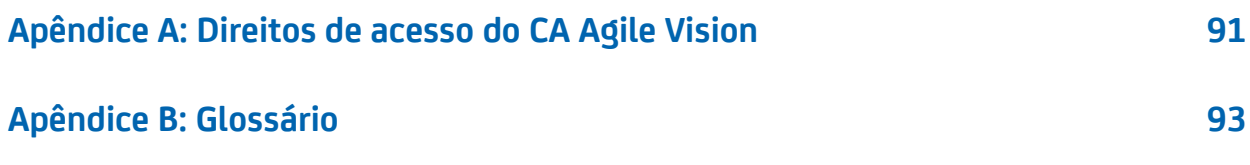

## <span id="page-8-0"></span>**Capítulo 1: Introdução**

Esta seção contém os seguintes tópicos:

[CA Agile Vision](#page-8-1) (na página 9) [Público](#page-9-0) (na página 10) [Efetuar logon no CA Agile Vision](#page-9-1) (na página 10) [Introdução](#page-9-2) (na página 10) [Alterar o idioma e as configurações de](#page-10-0) localidade (na página 11) [Pesquisar um objeto](#page-11-0) (na página 12)

## <span id="page-8-1"></span>**CA Agile Vision**

O CA Agile Vision permite gerenciar projetos que sigam a metodologia scrum de maneira intuitiva e simples. As equipes do Agile podem planejar releases de produtos com base na data, demanda e capacidade. O produto é web, portanto, você pode participar do planejamento das sprints e exibir ou atualizar o status onde quer que esteja.

Com o CA Agile Vision, é possível executar as seguintes tarefas:

- Criar e monitorar sprints usando uma abordagem timebox, e de acordo com a demanda e a capacidade
- Criar, atualizar e decompor histórias, oferecendo, ao mesmo tempo, acesso com base em função para classificá-las e atribuí-las aos integrantes da equipe
- Facilitar as reuniões de suporte diárias
- Criar gráficos de burndown
- Calcular a velocidade da equipe
- Visualizar e gerenciar backlog/status de tarefa

**Observação:** para usar este guia, é necessário estar familiarizado com a metodologia scrum e a terminologia Agile.

### <span id="page-9-0"></span>**Público**

Este guia é destinado a qualquer pessoa que usa o produto diariamente para gerenciar projetos do Agile, incluindo os seguintes usuários:

- Proprietário do produto (também pode ser o analista de negócios) Essa pessoa é responsável por fazer a manutenção do produto, o que inclui os cronogramas, recursos e requisitos da release. O proprietário do produto também analisa o roteiro do produto com base em releases principais e sub-releases e representa as partes interessadas e os negócios.
- PMO (Project Management Office Escritório de Gerenciamento de Projetos) ou função similar - Essa pessoa é encarregada de aderir aos processos organizacionais para configurar os projetos, acumulá-los em portfólios, etc. Frequentemente, essa tarefa é descentralizada, mas para este exercício, a resumimos para um único usuário.
- Scrum principal (ou gerente de projeto do Agile) Essa pessoa é encarregada das histórias de usuário e do backlog. Um scrum principal cria sprints, gerencia as atribuições de equipe e monitora o status dos projetos do Agile.
- Equipe de desenvolvimento Esse usuário é responsável pelo trabalho diário do projeto da sprint. No planejamento do Agile, a equipe de desenvolvimento cria as tarefas, atualiza o status da tarefa (com horas e estimativas), cria ocorrências e fornece feedback sobre o êxito para o scrum principal.
- Gerente de portfólio (também pode ser de negócios ou parte interessada) Essa pessoa é responsável por acompanhar o acúmulo dos projetos do Agile com os projetos tradicionais.

## <span id="page-9-1"></span>**Efetuar logon no CA Agile Vision**

Seu administrador do CA Agile Vision prepara o produto para que você possa usá-lo diariamente para gerenciar seus projetos. Após preparar o produto, seu administrador fornece o URL e as credenciais de logon para que você efetue logon.

## <span id="page-9-2"></span>**Introdução**

Todos os usuários que efetuarem logon no CA Agile Vision serão direcionados para a página inicial, que contém uma lista de tarefas abertas atribuídas ao usuário.

#### **Como eu começo?**

Para ajudá-lo a começar usar o CA Agile Vision rapidamente, clique no link do *Guia de Introdução do CA Agile Vision*. O *Guia de Introdução* apresenta uma visão geral da sequência das tarefas envolvidas na criação e no gerenciamento de um produto no CA Agile Vision. O documento fornece instruções para cada tarefa.

Embora algumas vezes haja vários métodos para executar a mesma tarefa (por exemplo, a criação de uma história de usuário), o *Guia de Introdução* descreve apenas um método. Para visualizar outros métodos, consulte a Ajuda Online.

### <span id="page-10-0"></span>**Alterar o idioma e as configurações de localidade**

Você pode alterar as configurações de localidade de todas as páginas no Salesforce.com.

Ao alterar as configurações de localidade, altere os valores da localidade e idioma ao mesmo tempo. Alterar ambas as configurações ajuda a assegurar a consistência para os formatos de data e hora, e texto da tela. A configuração padrão de localidade é o formato inglês (Estados Unidos).

Por exemplo, altere o idioma para Deutsch para a localidade alemã, de forma que os formatos de data e hora sejam exibidos corretamente em todas as páginas.

#### **Siga estas etapas:**

1. Clique em Configurar.

A página Personal Setup em Salesforce.com será exibida.

2. Expanda My Personal Information e clique em Personal Information.

A página Detalhes do usuário é exibida.

- 3. Clique em Editar.
- 4. Vá para as configurações de localidade.
- 5. Altere o valor de Locale para o nome do país apropriado.
- 6. Altere o valor de Language para o nome do idioma apropriado.
- 7. Clique em Salvar.
	- Os valores de texto e formatos de data e hora mudam para o idioma e localidade selecionados.
- 8. Clique na guia Produtos CA Vision para retornar à página inicial.

## <span id="page-11-0"></span>**Pesquisar um objeto**

Com base nos seus direitos de acesso, você pode pesquisar em objetos (por exemplo, produtos, recursos, releases, origens e personas) pelo produto. Um administrador do sistema pode pesquisar objetos em todos os produtos. A opção de pesquisa está disponível na parte superior direita do espaço de trabalho.

**Observação**: pode haver um curto tempo de espera quando a indexação tiver acabado de criar itens para pesquisa. A pesquisa pode demorar alguns minutos até que um novo item seja exibido nos resultados da pesquisa.

## <span id="page-12-0"></span>**Capítulo 2: Páginas de lista**

As páginas do CA Agile Vision e do CA Product Vision têm uma série de recursos práticos para ajudá-lo a configurar e gerenciar seus produtos mais facilmente. A configuração para o número de registros a serem exibidos na página de uma lista é conservada para cada navegador e usuário. Se você exibir a mesma lista em um navegador diferente, defina esse valor novamente.

Esta seção contém os seguintes tópicos:

[Editar campos da página de lista](#page-12-1) (na página 13) [Configurar colunas para uma página de lista](#page-13-0) (na página 14) [Filtros da página de lista](#page-14-0) (na página 15) [Recuperar itens excluídos](#page-15-0) (na página 16)

## <span id="page-12-1"></span>**Editar campos da página de lista**

Vários campos em páginas de lista podem ser editados em linha, não sendo necessário diversos cliques para ir à página de detalhes do item de lista que deseja alterar.

#### **Siga estas etapas:**

1. Clique em um campo da página da lista para começar editar. Se o campo puder ser editado, ele é ativado para que seja possível alterar os valores.

Quando você altera um valor de campo, um pequeno triângulo vermelho é exibido no canto superior esquerdo do campo para indicar o valor atualizado.

2. Salve as alterações.

Os campos que não podem ser editados no local incluem campos que apresentam mais de um valor. Ao classificar ou agrupar um campo de coluna com vários valores, a função de classificação classifica todos os valores no campo da coluna. Não é possível editar o valor do campo no local, pois as alterações afetam vários objetos.

### <span id="page-13-0"></span>**Configurar colunas para uma página de lista**

É possível selecionar as colunas exibidas em algumas páginas de lista. Você pode remover as colunas padrão e adicionar as colunas que desejar. Se você adicionar campos personalizados (atributos) para um objeto do CA Agile Vision, os campos personalizados ficam disponíveis para serem adicionados às páginas de lista como colunas.

Por exemplo, se você adicionar campos personalizados para releases, os campos personalizados se tornam disponíveis para a página da lista de releases.

A adição de campos personalizados em uma lista constitui uma personalização. As alterações são mantidas somente para o usuário conectado às sessões.

É possível configurar as páginas de lista por exibição. Quando se configura, os atributos são filtrados com base no produto selecionado. É possível selecionar entre atributos padrão e específicos ao produto.

#### **Siga estas etapas:**

1. Abra a página de lista e clique em Configurar.

A janela Configurar exibição é exibida.

2. Mova a devida coluna para dentro ou fora da caixa de listagem Selected usando as teclas de seta para a esquerda e para a direita.

Classifique as colunas na página de lista selecionando o campo na caixa de listagem Selected e usando as teclas de seta para cima e para baixo. Também é possível usar o recurso de arrastar e soltar para mover as colunas entre as caixas ou para cima e para baixo, dentro de uma caixa.

3. Clique em Salvar.

#### <span id="page-13-1"></span>**Restaurar os padrões de configuração para uma página de lista**

Se você tiver configurado as colunas de uma página de lista, poderá restaurar os padrões de configuração.

#### **Siga estas etapas:**

1. Abra a página de lista e clique em Configurar.

A janela Configurar exibição é exibida.

2. Clique em Restaurar padrões.

## <span id="page-14-0"></span>**Filtros da página de lista**

As páginas de lista têm um filtro abaixo do cabeçalho que lhe permitem controlar o que é possível exibir na página. Todos os filtros criados para a página de uma lista são exibidos na lista suspensa Filtros para seleção. O filtro atual em uso na página da lista é mostrado no campo Filtros.

Atente para o seguinte, no que diz respeito aos filtros:

- Ao filtrar, os critérios de seleção permanecem em vigor para a página da lista. Se você sair da página da lista e retornar, a lista é filtrada previamente com os critérios de seleção do filtro.
- Todo filtro que você criar será salvo automaticamente.
- $\acute{\text{e}}$  possível editar e remover os filtros que você criou.
- Para substituir os critérios de filtragem para a página da lista e mostrar a lista inteira, clique em Limpar filtro .
- Os filtros são salvos entre sessões pelo navegador. Se você alternar para um navegador diferente, selecione outro filtro para aplicar.

#### <span id="page-14-1"></span>**Gerenciar um filtro para a página da lista**

O filtro para as páginas de lista permite controlar o que você visualiza na página. Considere as seguintes informações sobre filtros:

- Ao filtrar, os critérios de seleção permanecem em vigor para a página da lista. Se você sair da página da lista e retornar, a lista é filtrada previamente com os critérios de seleção do filtro.
- Todo filtro que você criar será salvo automaticamente.
- Os filtros são salvos entre sessões para cada navegador. Se você alternar para um navegador diferente, selecione outro filtro para aplicar.
- É possível criar e salvar vários filtros.
- Para substituir os critérios de filtragem para a página da lista e mostrar a lista inteira, clique em Limpar filtro .

- 1. Abra a página da lista que deseja filtrar.
- 2. Clique em Adicionar e editar filtro.
- 3. Selecione a opção Criar filtro.
- 4. Na seção Propriedades, insira um nome no campo Nome do filtro.
- 5. Faça seleções nas listas suspensas para definir os critérios de filtro.
- 6. Clique em Adicionar para definir critérios adicionais.
- 7. Clique em Filtro quando terminar.

A página da lista é filtrada usando os critérios definidos, e o filtro é salvo automaticamente.

**Observação:** para editar ou excluir um filtro, clique em Adicionar e editar filtro, selecione Mostrar filtros existentes e edite o filtro, ou clique em Excluir.

## <span id="page-15-0"></span>**Recuperar itens excluídos**

Se você excluir acidentalmente um item em uma página de lista, é possível recuperá-lo da Lixeira.

#### **Siga estas etapas:**

1. Clique em Configuração.

A página de configuração pessoal é exibida.

- 2. Clique em Principal e vá para a Lixeira.
- 3. Selecione os itens desejados e clique em Undelete.

## <span id="page-16-0"></span>**Capítulo 3: Backlog do produto**

Esta seção contém os seguintes tópicos:

[Como criar o backlog do produto](#page-16-1) (na página 17) [Atualização em massa](#page-19-0) (na página 20)

## <span id="page-16-1"></span>**Como criar o backlog do produto**

A criação de um backlog do produto é um processo contínuo de coleta de requisitos, feedback do cliente e defeitos em aberto do produto. O proprietário do produto cria e gerencia o backlog do produto regularmente ao receber feedback de clientes e entender seus requisitos.

Por exemplo, para um produto Parking Pass Management System, os requisitos incluem a compra online de passes e meios de pagamento dos passes. Esses requisitos são os itens do backlog do produto.

O diagrama a seguir descreve como um proprietário do produto cria o backlog do produto.

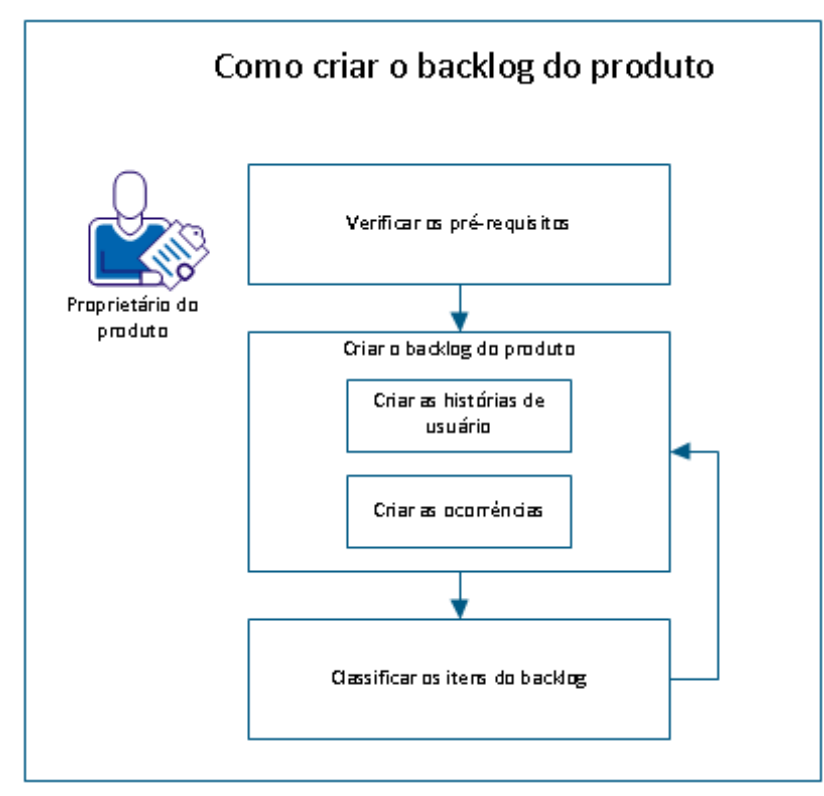

Execute estas etapas para criar o backlog do produto:

- 1. [Verificar os pré](#page-17-0)-requisitos (na página 18)
- 2. Criar backlog do produto
	- [Criar as histórias de usuário](#page-17-1) (na página 18)
	- [Criar as ocorrências](#page-18-0) (na página 19)
- 3. [Classificar os itens do backlog](#page-18-1) (na página 19)

#### <span id="page-17-0"></span>**Verificar os pré-requisitos**

Antes de criar o backlog do produto, verifique se o produto está configurado no CA Agile Vision. O produto funciona como um espaço reservado para capturar todos os recursos necessários. Por exemplo, Parking Pass Management System é o nome do produto. Qualquer recurso necessário ou ocorrência para esse produto será adicionado nele.

#### <span id="page-17-1"></span>**Criar as histórias de usuário**

Crie uma história de usuário para rastrear o trabalho que está associado ao requisito. Uma história de usuário descreve um recurso ou um requisito de funcionalidade para o produto. Inclua informações suficientes na história de usuário para a equipe para fornecer uma estimativa do esforço de trabalho necessário para implementá-la.

Por exemplo, para o produto Pass Management System, crie uma história de usuário chamada Pagar pelo passe de estacionamento com cartão de crédito. Inclua os detalhes do requisito na história de usuário, como a máscara do campo do código de segurança do cartão.

- 1. Clique em Agile Vision e, em Planejamento, clique em Backlog.
- 2. Selecione o nome do produto na lista suspensa Produto.
- 3. Clique em Nova história de usuário.
- 4. Preencha as informações solicitadas.
- 5. Salve as alterações.

#### <span id="page-18-0"></span>**Criar as ocorrências**

Você pode adicionar ocorrências aos itens do backlog para rastrear o trabalho que está associado à correção de defeitos. Defeitos são os bugs no produto que são observados durante o uso. Por exemplo, crie uma ocorrência Não é possível enviar a mensagem de expiração do passe de estacionamento. Forneça detalhes da ocorrência, como as etapas para reproduzir a ocorrência e os resultados esperados.

#### **Siga estas etapas:**

- 1. Clique em Agile Vision e, em Planejamento, clique em Backlog.
- 2. Selecione o nome do produto na lista suspensa Produto.
- 3. Clique em Nova ocorrência.
- 4. Preencha os campos obrigatórios.
- 5. Salve as alterações.

#### <span id="page-18-1"></span>**Classificar os itens do backlog**

Classificar os itens do backlog na ordem em que você deseja que o trabalho seja concluído ajuda a planejar os itens do backlog para uma release. Os valores na coluna Número de classificação na lista de backlogs indica a ordem de trabalho.

Por exemplo, classifique a história de usuário Pagar pelo passe de estacionamento com cartão de crédito em um nível mais alto que Pagar pelo passe de estacionamento pelo PayPal.

- 1. Clique em Agile Vision e, em Planejamento, clique em Backlog.
- 2. Selecione o nome do produto na lista suspensa Produto.

3. Clique em Permitir classificação caso não veja a coluna Número de classificação.

**Observação:** esse botão fica oculto se a coluna Número de classificação estiver visível.

4. Clique no campo Número de classificação da história de usuário ou ocorrência e digite o novo número de classificação.

O item backlog será movido para o novo local na lista.

**Observação:** você também pode classificar os itens do backlog arrastando e soltando cada um deles na ordem requerida.

Você criou o backlog do produto com êxito. Repita o cenário para adicionar mais histórias de usuário e ocorrências. À medida que adiciona mais itens ao backlog do produto, você poderá alterar a classificação na ordem em que deseja que o trabalho seja concluído.

### <span id="page-19-0"></span>**Atualização em massa**

Na página Backlog, é possível atualizar mais de um item por vez. A atualização em massa é útil para editar um atributo específico em vários histórias de usuário ou ocorrências, em vez de atualizar cada item individualmente.

Por exemplo, use a atualização em massa para atribuir vários itens a uma sprint ou release. Você também pode usá-la para selecionar um proprietário para vários itens ao mesmo tempo.

Quando usar a atualização em massa, você pode:

- Selecionar o máximo de 250 ocorrências ou histórias de usuário a atualizar por vez.
- Atribuir uma ocorrência a, no máximo, dez releases corrigidas e dez releases afetadas ao fazer uma atualização em massa.
- Selecionar ocorrências ou histórias de usuário para a atualização em massa. Você não pode combinar os dois tipos de itens.
- Deixar o valor do atributo em branco ou como Selecione um valor, para evitar a atualização do campo para todos os itens selecionados.
- Selecionar a opção Sem seleção para alterar um valor de campo para Sem seleção para todos os itens selecionados. Por exemplo, se você selecionar Sem seleção para o atributo Release, nenhuma release é especificada para as histórias de usuário ou ocorrências na atualização em massa.

#### **Siga estas etapas:**

- 1. Clique em Agile Vision e, em Planejamento, clique em Backlog.
- 2. Selecione o nome do produto na lista suspensa Produto.
- 3. Selecione várias ocorrências ou histórias de usuário.
- 4. Clique com o botão direito do mouse nos itens selecionados e clique em Atualização em massa. Também é possível clicar no botão Atualização em massa.

O pop-up Atualização em massa é exibido.

- 5. Edite os campos solicitados.
- 6. Salve as alterações.

Os campos de cada item do backlog exibem os valores atualizados.

## <span id="page-22-0"></span>**Capítulo 4: Plano de release**

Esta seção contém os seguintes tópicos:

[Como fazer o planejamento da release](#page-22-1) (na página 23)

## <span id="page-22-1"></span>**Como fazer o planejamento da release**

O planejamento da release envolve a criação do backlog da release. O proprietário do produto identifica os itens do backlog do produto de alta classificação para criar o backlog da release. Em seguida, o proprietário do produto discute os itens do backlog da release com a equipe.

O diagrama a seguir descreve como um proprietário do produto realiza o planejamento da release.

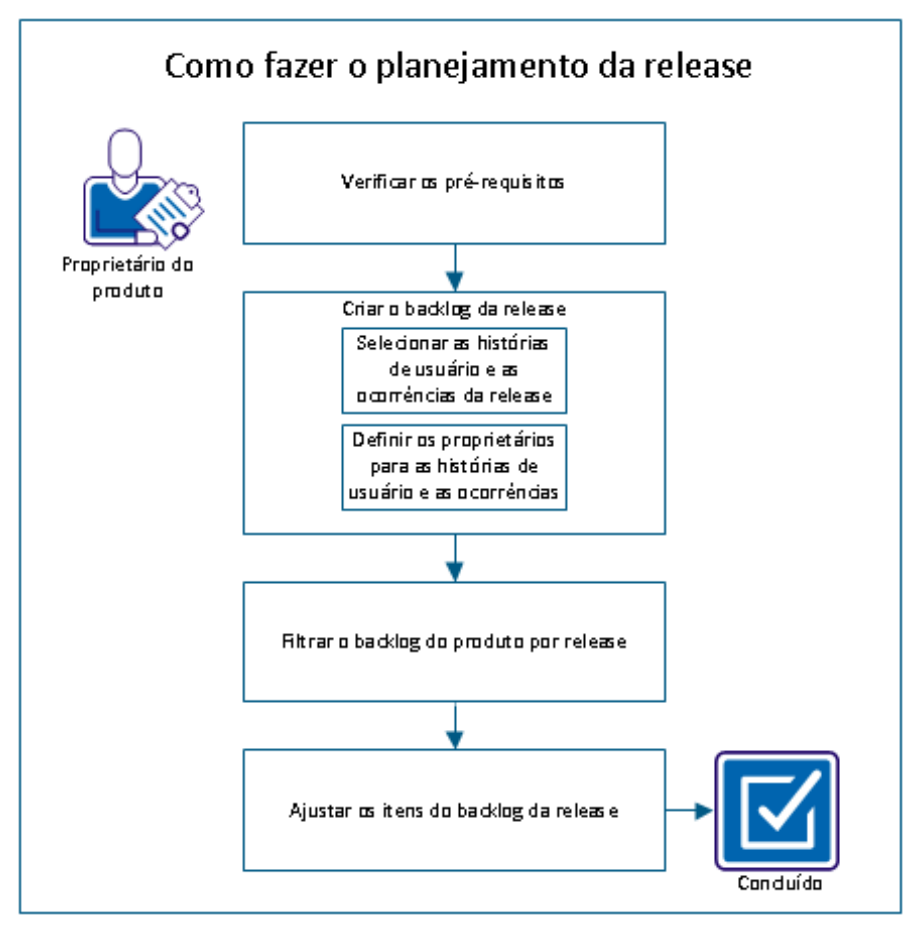

Execute estas etapas para planejar uma release:

- 1. [Verificar os pré](#page-23-0)-requisitos (na página 24)
- 2. Criar o backlog da release
	- [Selecionar as histórias de usuário e ocorrências para a release](#page-23-1) (na página 24)
	- [Definir os proprietários das histórias de usuário e ocorrência](#page-24-0)s (na página 25)
- 3. [Filtrar o backlog do produto por release](#page-25-0) (na página 26)
- 4. [Definir o tamanho dos itens do backlog da release](#page-25-1) (na página 26)

#### <span id="page-23-0"></span>**Verificar os pré-requisitos**

Para fazer o planejamento da release, verifique se os seguintes itens foram configurados no CA Agile Vision:

- Backlog do produto
- **Release**

#### <span id="page-23-1"></span>**Selecionar as histórias de usuário e ocorrências para a release**

O proprietário do produto identifica os itens do backlog do produto de alta classificação para a release e discute os itens com a equipe. Por exemplo, no Parking Pass Management System, o backlog do produto inclui os seguintes itens:

- Comprar passe de estacionamento online
- Pagar pelo passe de estacionamento com cartão de crédito
- Pagar pelo passe de estacionamento pelo PayPal
- Adicionar documento com foto ao passe de estacionamento

O proprietário do produto pode identificar os três primeiros itens na ordem de classificação e associá-los à release.

- 1. Clique em Agile Vision e, em Planejamento, clique em Backlog.
- 2. Selecione o nome do produto na lista suspensa Produto.
- 3. Escolha uma das seguintes opções:
	- Selecione uma história de usuário ou ocorrência, e escolha uma das seguintes ações:
		- Clique em Editar e selecione o nome da release.
		- Clique na coluna Release e selecione o nome da release.
	- Selecione várias histórias de usuário ou ocorrências e, em seguida, escolha uma das seguintes ações:
		- Clique com o botão direito do mouse nos itens selecionados, clique em Atualização em massa e selecione o nome da release na lista suspensa.
		- Clique em Atualização em massa e selecione o nome da release na lista suspensa.
- 4. Salve as alterações.

#### <span id="page-24-0"></span>**Definir os proprietários das histórias de usuário e ocorrências**

O proprietário de uma história de usuário ou ocorrência é responsável por concluir o trabalho associado à história. Você pode atribuir uma história de usuário ou ocorrência para mais de um proprietário.

Por exemplo, a história de usuário Pagar pelo passe de estacionamento com cartão de crédito pode ser atribuído a dois programadores de software. Os dois programadores trabalham em conjunto para concluir o história de usuário. Enquanto um programador cria o código para o recurso, o outro programador revisa o código, e eles alternam funções com frequência.

- 1. Clique em Agile Vision e, em Planejamento, clique em Backlog.
- 2. Selecione o nome do produto na lista suspensa Produto.
- 3. Selecione a história de usuário e clique em Editar.
- 4. Selecione os proprietários da história de usuário.
- 5. Salve as alterações.

#### <span id="page-25-0"></span>**Filtrar o backlog do produto por release**

Filtre a página de backlog do produto para exibir as histórias de usuário e ocorrências que estão associadas à release. Por exemplo, no Parking Pass Management System, filtre a página de backlog para exibir apenas os itens identificados para a release:

- Comprar passe de estacionamento online
- Pagar pelo passe de estacionamento com cartão de crédito
- Pagar pelo passe de estacionamento pelo PayPal

#### **Siga estas etapas:**

- 1. Clique em Agile Vision e, em Planejamento, clique em Backlog.
- 2. Selecione o nome do produto na lista suspensa Produto.
- 3. Clique em Adicionar e editar filtro.
- 4. Selecione Criar filtro.
- 5. Digite o Nome do filtro para identificar a release.
- 6. Selecione os valores apropriados na lista suspensa para definir os critérios de filtro para a release.
- 7. Clique em Filtrar.

A página de backlog é filtrada para exibir o backlog da release.

#### <span id="page-25-1"></span>**Definir o tamanho dos itens do backlog da release**

O dimensionamento ajuda a entender o esforço necessário para concluir uma história de usuário. Você usa as pontuações como a unidade para estimar o tamanho relativo das histórias.

Por exemplo, a história de usuário Comprar passe de estacionamento online exige mais esforço para concluir do que Pagar pelo passe de estacionamento com cartão de crédito. Atribua mais pontuações para Comprar passe de estacionamento online.

- 1. Clique em Agile Vision e, em Planejamento, clique em Backlog.
- 2. Selecione o nome do produto na lista suspensa Produto.
- 3. Selecione a história de usuário e clique em Editar.
- 4. Digite as pontuações.
- 5. Salve as alterações.

**Observação:** também é possível editar as pontuações embutidas na página de backlog para estimar o tamanho relativo das histórias.

Você concluiu com êxito o planejamento de uma release. Agora, a equipe pode usar o backlog da release para criar o backlog da sprint.

## <span id="page-28-0"></span>**Capítulo 5: Epopeias**

Uma *epopeia* organiza as histórias de usuário, que abrangem várias releases e sprints em um produto. Por exemplo, você pode criar uma epopeia que contém histórias de usuário para a integração de ferramentas com o produto, ou que agrupa as histórias de usuário para o suporte a várias moedas.

Esta seção contém os seguintes tópicos:

[Gerenciar epopeias](#page-28-1) (na página 29) [Gerenciar histórias de usuário da epopeia](#page-29-0) (na página 30) [Copiar história do usuário para criar epopeia](#page-29-1) (na página 30) [Hierarquia da epopeia](#page-30-0) (na página 31)

### <span id="page-28-1"></span>**Gerenciar epopeias**

Para gerenciar epopeias, você deve ser um integrante da equipe atribuída ao produto para o qual você está criando uma epopeia ou um administrador.

Você pode atribuir uma epopeia a um [tema](#page-84-0) (na página 85). O tema contém histórias de usuário e outras epopeias relacionadas aos recursos dentro de um produto, como alterações na interface de usuário. Se você usar o CA Product Vision, pode vincular uma epopeia a um requisito. Vincular uma epopeia e um requisito associa o requisito a um grupo de histórias de usuário que abrange várias releases ou sprints.

#### **Siga estas etapas:**

1. Clique em Agile Vision e, em Planejamento, clique em Epopeias.

A página da lista de epopeias é exibida.

- 2. Selecione o produto para o qual você deseja criar a epopeia.
- 3. Clique em Nova epopeia.
- 4. Preencha os campos solicitados.
- 5. Salve as alterações.

A nova epopeia é adicionada à lista de epopeias.

**Observação:** para editar ou excluir uma epopeia, selecione-a na página da lista de epopeias e, em seguida, clique em Editar ou Excluir.

É possível excluir uma epopeia se você for um integrante do produto que estiver a parte. Quando uma epopeia for excluída, as histórias do usuário filho não são excluídas. Ao excluir uma epopeia, não afeta o gráfico de burndown.

## <span id="page-29-0"></span>**Gerenciar histórias de usuário da epopeia**

Você pode gerenciar histórias de usuário da página Epopeia adicionando histórias de usuário novas ou existentes, ou removendo uma história de usuário.

É possível adicionar várias histórias do usuário à uma epopeia fornecida, caso ainda não sejam epopeias filho de outras epopeias. As histórias do usuário podem alcançar várias sprints e releases, mas deve pertencer ao mesmo produto que a epopeia.

#### **Siga estas etapas:**

1. Clique em Agile Vision e, em Planejamento, clique em Epopeias.

A página da lista de epopeias é exibida.

- 2. Selecione o produto para o qual você deseja criar a epopeia.
- 3. Clique em Exibir da epopeia a qual deseja adicionar as histórias de usuário.
- 4. Na seção Histórias do usuário, clique em Adicionar história filho.
- 5. Selecione a história de usuário a ser adicionada.
- 6. Salve as alterações.

**Observação:** para adicionar uma história filho, desvincule uma história de usuário de uma epopeia ou exclua uma história de usuário da página Detalhes da epopeia. Clique em Nova história filho, Remover link ou Excluir.

### <span id="page-29-1"></span>**Copiar história do usuário para criar epopeia**

É possível criar uma epopeia a partir de uma história do usuário ao copiar as informações da história do usuário na epopeia. Os valores a partir da história do usuário se tornam os valores padrão para a epopeia. Você pode alterar todos os valores da epopeia, exceto o produto.

A história de usuário se torna o filho da nova epopeia por padrão. Se a história de usuário já for filho de outra epopeia, ela é desvinculada da outra epopeia e vinculada à nova epopeia.

#### **Siga estas etapas:**

- 1. Clique em Agile Vision e, em Planejamento, clique em Backlog.
- 2. Selecione o nome do produto na lista suspensa Produto.
- 3. Clique em Exibir da história de usuário que deseja copiar em uma epopeia.
- 4. Clique em Copiar na epopeia e edite os campos apropriados.
- 5. Salve as alterações.

### <span id="page-30-0"></span>**Hierarquia da epopeia**

A página Hierarquia da epopeia exibe epopeias com as histórias de usuário e tarefas associadas. A exibição em hierarquia exibe os seguintes itens e seus detalhes para o produto selecionado:

- Epopeias no nível mais alto.
- Histórias de usuário no próximo nível
- Tarefas no nível mais baixo

#### **Siga estas etapas:**

- 1. Clique em Agile Vision e, em Planejamento, clique em Hierarquia da epopeia.
- 2. Clique em Nova epopeia.
- 3. Preencha os campos solicitados.
- 4. Salve as alterações.

A nova epopeia é adicionada à hierarquia.

**Observação:** da mesma forma, você poderá adicionar histórias de usuário a epopeias e tarefas a histórias de usuário. Para editar ou excluir itens na página Hierarquia da epopeia, clique no link do título do item e clique em Editar ou Excluir.

## <span id="page-32-0"></span>**Capítulo 6: Histórias do usuário**

A história de usuário descreve um recurso ou uma funcionalidade que a equipe confirma para entregar. Você pode trabalhar com as histórias de usuário a partir das páginas Backlog e Backlog da sprint e gráficos, bem como das páginas Hierarquia da epopeia e Detalhes do tema. Os usuários do CA Product Vision podem trabalhar com histórias de usuário a partir da página de detalhes dos requisitos. Você pode associar uma história de usuário a apenas um produto.

Esta seção contém os seguintes tópicos:

[Gerenciar histórias de usuário](#page-33-0) (na página 34) [Critérios de aceitação](#page-33-1) (na página 34) [Dependências da história de usuário](#page-34-0) (na página 35) [Adicionar uma observação ou um anexo a uma história de usuário](#page-36-0) (na página 37) [Link para ocorrências](#page-36-1) (na página 37) [Vincular casos de teste do Quality Center](#page-37-0) (na página 38) [Informações do pacote do CA Software Change Manager](#page-38-0) (na página 39) [Adicionar comentários a uma história do usuário](#page-40-0) (na página 41) [Atribuir um integrante da equipe a uma história de usuário](#page-41-0) (na página 42) [Fechar uma história de usuário](#page-41-1) (na página 42) Gerenciar [histórias do usuário integradas ao CA Clarity PPM](#page-42-0) (na página 43) [Excluir uma história de usuário.](#page-42-1) (na página 43) [Clonar histórias de usuário com tarefas](#page-43-0) (na página 44)

## <span id="page-33-0"></span>**Gerenciar histórias de usuário**

Criar uma história de usuário para rastrear o trabalho que está associado ao requisito. Uma história de usuário descreve um recurso ou um requisito de funcionalidade para o produto. Inclua informações suficientes na história de usuário para a equipe para fornecer uma estimativa do esforço de trabalho que é necessário para implementá-la.

#### **Siga estas etapas:**

- 1. Clique em Agile Vision e, em Planejamento, clique em Backlog.
- 2. Selecione o nome do produto na lista suspensa Produto.
- 3. Clique em Nova história de usuário.
- 4. Preencha os campos solicitados.
- 5. Salve as alterações.

**Observação:** para editar ou excluir uma história de usuário, selecione a história de usuário na página Backlog e clique em Editar ou Excluir.

## <span id="page-33-1"></span>**Critérios de aceitação**

Os critérios de aceitação definem os requisitos de uma história de usuário para a aceitação das partes interessadas e clientes. É possível definir os critérios de aceitação que são usados pela equipe para determinar se a história de usuário está concluída.

#### **Siga estas etapas:**

- 1. Clique em Agile Vision e, em Planejamento, clique em Backlog.
- 2. Selecione o nome do produto na lista suspensa Produto.
- 3. Clique no link Exibir da história de usuário para a qual você deseja criar critérios de aceitação.
- 4. Na seção Critérios de aceitação, clique em New Acceptance Criteria.
- 5. Preencha os campos solicitados.
- 6. Salve as alterações.

**Observação:** para editar ou excluir critérios de aceitação, na seção Critérios de aceitação, clique em Editar ou Excluir.

## <span id="page-34-0"></span>**Dependências da história de usuário**

Às vezes, uma história de usuário requer o fornecimento de outra história de usuário ou de sua funcionalidade antes de ser implementada. Por exemplo, uma história de usuário que permite acessar a ajuda online depende da conclusão da história de usuário para um botão Ajuda. Uma história de usuário também pode ser dependente de outra história.

- Uma *história dependente* é aquela que depende de outra história.
- Uma *dependência de história* é a história da qual outra história depende.

A dependência da história de usuário deve estar no mesmo produto.

#### <span id="page-34-1"></span>**Gerenciar dependência da história do usuário**

É possível criar uma dependência da história de usuário para identificar os requisitos que uma história de usuário tem em outra história.

#### **Siga estas etapas:**

- 1. Clique em Agile Vision e, em Planejamento, clique em Backlog.
- 2. Selecione o nome do produto na lista suspensa Produto.
- 3. Clique em Exibir da história de usuário para a qual você deseja criar uma dependência.
- 4. Na seção Dependências para esta história de usuário, clique em Nova dependência.
- 5. Preencha os campos solicitados.
- 6. Salve as alterações.

Os detalhes da história de usuário são atualizados para refletir os detalhes da dependência.

Depois de criar uma dependência, a página de detalhes da outra história de usuário exibe informações sobre a relação na seção Dependências.

#### <span id="page-35-0"></span>**Exibir sinalizadores de dependência e dicas de ferramenta**

As histórias de usuário com relações de dependência têm os seguintes indicadores para sinalizar a relação:

■ A página de detalhes de uma história de usuário exibe uma mensagem indicando dependências ativas.

 $\frac{1}{2}$  Essa história tem dependências.

■ As páginas de lista mostram ícones para indicar as relações de dependência. Você pode ver os sinalizadores de dependência de uma história de usuário no backlog, no backlog da sprint e em outras listas que mostram histórias de usuário. Por exemplo, a coluna Sinalizador na página Backlog exibe ícones que indicam uma dos seguintes relações de dependência:

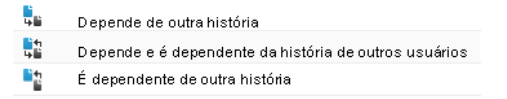

Passe o cursor do mouse sobre o ícone de dependência para abrir uma dica de ferramenta, que lista as histórias de usuário em uma relação de dependência com a história de usuário indicada.

Clique no link da história de usuário, na dica de ferramenta, para abrir a página Detalhes da história de usuário dessa história de usuário.

Quando uma dependência de história é fechada, os seguintes indicadores são alterados:

- A seção de mensagem na página de detalhes da história de usuário desaparece. Se a história dependente depender de outras histórias abertas, a mensagem continua a ser exibida.
- O ícone para a relação de dependência desaparece da coluna Sinalizador nas páginas de lista como o backlog, a menos que a história tenha dependências adicionais.
# **Adicionar uma observação ou um anexo a uma história de usuário**

É possível adicionar observações ou anexos a uma história de usuário para que os integrantes da equipe possam visualizá-los.

Por exemplo, para que uma história de usuário adicione uma lista suspensa à interface, adicione observações explicando os detalhes a serem exibidos na lista.

### **Siga estas etapas:**

- 1. Clique em Agile Vision e, em Planejamento, clique em Backlog.
- 2. Selecione o nome do produto na lista suspensa Produto.
- 3. Clique em Exibir da história de usuário com a qual deseja trabalhar.
- 4. Na seção Observações e anexos, execute uma das seguintes ações:
	- Clique em Nova observação e preencha os campos solicitados.
	- Clique em Attach File e navegue até o arquivo necessário.
- 5. Salve as alterações.

# **Link para ocorrências**

É possível vincular uma história de usuário a uma ocorrência existente no produto. Ela pode ser uma ocorrência genérica criada no CA Agile Vision ou uma ocorrência integrada importada do JIRA.

#### **Siga estas etapas:**

- 1. Clique em Agile Vision e, em Planejamento, clique em Backlog.
- 2. Selecione o nome do produto na lista suspensa Produto.
- 3. Clique no link Exibir da história de usuário com a qual deseja trabalhar.

A página Detalhes da história de usuário é exibida.

- 4. Role até a seção Ocorrências e clique em Link para a ocorrência.
- 5. Selecione uma ocorrência na lista suspensa Ocorrências.
- 6. Salve as alterações.

As ocorrências selecionadas são listadas na seção Ocorrências nos detalhes da história de usuário.

**Observação:** para editar ou excluir uma ocorrência, clique no link Exibir de uma ocorrência e clique em Editar ou Excluir.

# **Vincular casos de teste do Quality Center**

Se o CA Agile Vision estiver configurado para integrar-se ao Quality Center, é possível associar uma história de usuário existente a casos de teste do Quality Center. O produto associado à história de usuário é mapeado para um projeto do Quality Center.

Para obter mais informações sobre a integração ao Quality Center, consulte o *Guia de Integração do CA Agile Vision*.

Se você excluir um caso de teste da página Detalhes da história de usuário, o caso de teste não é excluído do CA Agile Vision nem do Quality Center. Somente o vínculo entre a história de usuário e o caso de teste é removido.

#### **Siga estas etapas:**

- 1. Clique em Agile Vision e, em Planejamento, clique em Backlog.
- 2. Selecione o nome do produto na lista suspensa Produto.
- 3. Clique no link Exibir da história de usuário com a qual deseja trabalhar.

A página Detalhes da história de usuário é exibida.

4. Role até a seção de casos de teste e clique em Link para o caso de teste.

O pop-up Casos de teste é exibido.

- 5. Selecione uma pasta do Quality Center para exibição dos casos de teste em tal pasta.
- 6. Selecione um ou mais casos de teste.
- 7. Salve as alterações.

Os casos de teste são listados na seção Casos de teste nos detalhes da história de usuário.

8. Para os casos de teste vinculados, verifique os seguintes campos:

### **Proprietário**

Exibe o proprietário do caso de teste conforme definido no projeto do Quality Center.

#### **Título**

Exibe o título do caso de teste conforme definido no projeto do Quality Center.

#### **Status**

Exibe o status mais recente do caso de teste a partir do Quality Center (aprovado, falha ou não executar).

#### **Comentários adicionais**

Exibe os comentários no caso de teste conforme definido no projeto do Quality Center. Se o caso de teste falhar, as etapas da falha são exibidas aqui.

#### **Taxa de aprovação do caso de teste**

Exibe os resultados de execução do teste a partir do Quality Center.

9. Clique no link Visualizar em um caso de teste para revisar detalhes adicionais, tais como, etapas e descrição do caso de teste.

# **Informações do pacote do CA Software Change Manager**

Se o administrador do sistema tiver ativado a integração ao CA Software Change Manager (CA SCM), você poderá ver a lista de pacotes relacionados a uma história de usuário ou ocorrência.

### **Exibir pacotes do CA Software Change Manager**

Os pacotes são exibidos na seção CA SCM das páginas de detalhes da história de usuário ou ocorrência.

A seção CA Software Change Manager exibe uma lista de pacotes com as seguintes informações:

#### **Nome do pacote**

O nome do pacote associado a uma ocorrência ou história de usuário. O nome tem um link para a página Detalhes do pacote do CA Software Change Manager para o pacote.

Clique no nome do pacote par[a ver mais detalhes](#page-39-0) (na página 40) sobre o pacote.

#### **Projeto do SCM**

O nome do projeto relacionado no CA SCM.

#### **Agente**

O agente do CA Software Change Manager.

### **Criado por**

A ID do usuário que criou o pacote.

## <span id="page-39-0"></span>**Exibir detalhes do pacote do CA Software Change Manager**

A página Detalhes do pacote do CA Software Change Manager exibe o histórico do pacote e as alterações de código associadas a uma história de usuário ou ocorrência. As informações desta página são somente de leitura.

Você pode criar um link para essa página a partir da seção CA Software Change Manager em cada página de detalhes da história de usuário ou ocorrência.

### **A tabela Histórico do pacote do CA SCM exibe as seguintes informações:**

#### **Ação**

A última atividade realizada no pacote.

#### **Estado**

A fase atual do ciclo de vida de desenvolvimento, como Desenvolvimento.

### **Modificado por**

O nome do usuário que fez a última modificação no módulo.

#### **Data de alteração**

A data em que o módulo foi alterado pela última vez.

### **A tabela Alterações no código do SCM exibe as seguintes informações:**

#### **Nome do item**

O nome do item criado que está marcado para um repositório do CA Software Change Manager.

#### **Caminho**

O caminho do item no repositório.

#### **Número da versão**

A iteração de um item no repositório.

#### **Data de alteração**

A data em que o módulo foi alterado pela última vez.

#### **Modificado por**

O nome do usuário que fez a última modificação no item.

# **Adicionar comentários a uma história do usuário**

Se você for integrante da equipe do produto, é possível adicionar comentários a uma história de usuário para que os integrantes da equipe possam exibi-los.

### **Siga estas etapas:**

- 1. Clique em Agile Vision e, em Planejamento, clique em Backlog.
- 2. Selecione o nome do produto na lista suspensa Produto.
- 3. Clique no link Exibir da história de usuário com a qual deseja trabalhar.
- 4. Na seção Comentários, clique em New Comment.
- 5. Preencha os campos solicitados.
- 6. Salve as alterações.

**Observação:** para editar ou excluir um comentário, na página Detalhes da história do usuário, clique em Editar ou Excluir. Se você for um administrador ou tiver criado o comentário, poderá editá-lo ou excluí-lo.

Também é possível adicionar comentários a ocorrências na página de detalhes da ocorrência, seguindo as mesmas etapas.

# **Atribuir um integrante da equipe a uma história de usuário**

Um integrante da equipe atribuído a uma história de usuário se torna seu proprietário e é responsável por concluí-la. As tarefas que são criadas para essa história de usuário são automaticamente atribuídas ao mesmo integrante da equipe. Você também pode alterar o proprietário da história de usuário.

### **Siga estas etapas:**

- 1. Clique em Agile Vision e, em Planejamento, clique em Backlog.
- 2. Selecione o nome do produto na lista suspensa Produto.
- 3. Selecione a história de usuário e clique em Editar.
- 4. Selecione os proprietários da história de usuário.
- 5. Salve as alterações.

# **Fechar uma história de usuário**

Uma história de usuário pode ser movida para o status Concluído quando todas as tarefas associadas tiverem sido fechadas. Todos os integrantes da equipe associados a uma equipe ativa no produto podem mover uma história de usuário para o status Concluído. Normalmente, o proprietário do produto ou o scrum master fecha a história de usuário após a sua análise e a aprovação de que atende aos critérios de aceitação.

### **Siga estas etapas:**

- 1. Clique em Agile Vision e, em Planejamento, clique em Backlog.
- 2. Selecione o nome do produto na lista suspensa Produto.
- 3. Clique em Editar na história de usuário que deseja fechar.
- 4. No campo Status, selecione Fechado.
- 5. Salve as alterações.

# **Gerenciar histórias do usuário integradas ao CA Clarity PPM**

As informações a seguir descrevem como gerenciar histórias de usuário e tarefas integradas ao CA Clarity PPM:

- Para atribuir histórias de usuários a uma release, verifique se há horas registradas nas tarefas para as histórias de usuário. Se o tempo estiver registrado para as tarefas, execute as seguintes ações:
	- Verifique se os usuários que registraram o tempo são recursos no projeto do CA Clarity PPM associado à release.
	- Se os usuários não estiverem na equipe do projeto do CA Clarity PPM, adicione os usuários ao projeto e execute a tarefa Project Sync CA Agile Vision.
- Para atribuir usuários a histórias de usuário e tarefas, verifique se os usuários são recursos na equipe de projeto vinculada do CA Clarity PPM.
- Para remover proprietários de uma tarefa, verifique se não existe nenhum log de trabalho na tarefa.

Para obter mais informações sobre a integração com o CA Clarity PPM e trabalhar com projetos e tarefas, consulte o *Guia de Integração* do CA Agile Vision.

# **Excluir uma história de usuário.**

Se você estiver atribuído a um produto como um integrante da equipe, poderá excluir uma história de usuário. Quando uma história de usuário é excluída, os seguintes detalhes também são excluídos:

- Dependências que a história de usuário requer
- Critérios de aceitação
- Tarefas que fazem parte da história de usuário
- **Comentários**

Excluir uma história de usuário tem os seguintes efeitos nos gráficos de burndown:

- As horas relatadas para tarefas pertencentes à história de usuário excluída também são excluídas.
- As diretrizes do gráfico de burndown são ajustadas para refletir as horas ou a pontuação excluída. O ajuste é válido a partir do dia em que a história de usuário foi excluída*.*

As linhas reais de burnup e burndown mostram todas as pontuações ou horas da história de usuário excluída e suas tarefas.

# **Clonar histórias de usuário com tarefas**

É possível clonar uma história do usuário com suas tarefas associadas a fim de criar uma nova história de usuário.

As seguintes regras se aplicam ao clonar uma história do usuário:

- Se a história original do usuário pertencem a uma epopeia, a nova história do usuário é criada como filho da mesma epopeia. É possível alterar esta associação após a clonagem.
- Todos os valores são clonados a partir da história original do usuário, exceto o status e o título.
- O status da nova história do usuário é definido como Planejado, por padrão.
- O título da nova história de usuário exibe o título da história original acrescentado "clone".
- Se uma tarefa for clonada, todos os valores da tarefa original são clonados, exceto o status. O status é definido como Planejado por padrão.
- Os logs de trabalho associados a uma tarefa não são clonados.

#### **Siga estas etapas:**

- 1. Clique em Agile Vision e, em Planejamento, clique em Backlog.
- 2. Selecione o nome do produto na lista suspensa Produto.
- 3. Clique em Exibir da história de usuário com a qual deseja trabalhar.
- 4. Clique em Clonar.

A página Selecione tarefas para clonagem é exibida. Todas as tarefas são selecionados por padrão para clonagem.

- 5. Desmarque quaisquer tarefas que não deseja clonar.
- 6. Salve as alterações.

# **Capítulo 7: Ocorrências**

É possível criar ocorrências no CA Agile Vision e criar vínculos para elas a partir de histórias de usuário.

Se o CA Agile Vision estiver configurado para integração ao JIRA, é possível criar ocorrências no JIRA e gerenciá-las no CA Agile Vision. As ocorrências são sincronizadas entre o JIRA e o CA Agile Vision.

Para obter mais informações sobre a integração com o JIRA, consulte o *Guia de Integração do CA Agile Vision*.

A pontuação atribuída a ocorrências afeta os gráficos de burndown quando tem logs de trabalho de tarefas.

Assim que um produto é associado a uma release principal, ela pode ser atribuída a uma ocorrência.

Esta seção contém os seguintes tópicos:

[Gerenciar ocorrências](#page-45-0) (na página 46) [Criar tarefas para ocorrências](#page-46-0) (na página 47) [Adicionar comentários a ocorrências](#page-47-0) (na página 48)

# <span id="page-45-0"></span>**Gerenciar ocorrências**

Você pode criar ocorrências para associar a releases, sprints e equipes.

#### **Siga estas etapas:**

- 1. Clique em Agile Vision e, em Planejamento, clique em Backlog.
- 2. Selecione o nome do produto na lista suspensa Produto.
- 3. Clique em Nova ocorrência.
- 4. Preencha os campos solicitados. Os campos a seguir precisam de explicação:

#### **Pontuação**

Define o número da pontuação estimada para a resolução da ocorrência. Os valores da pontuação devem ser expressos como números inteiros. Valores decimais não são permitidos.

#### **Release afetada**

Define a release que essa ocorrência afeta. As releases disponíveis estão de acordo com o produto associado à ocorrência.

#### **Corrigir release**

Define a release em que essa ocorrência é corrigida. As releases disponíveis estão de acordo com o produto associado à ocorrência.

#### **Tema**

Define os temas associados à ocorrência. Se a ocorrência estiver vinculada a uma história de usuário, o tema será o mesmo atribuído à história do usuário.

#### **Release principal**

Define a release principal associada ao produto. É possível atribuir a ocorrência a uma release principal apenas se o produto estiver associado à release principal.

5. Salve as alterações.

**Observação:** para editar ou excluir uma ocorrência, selecione-a na página Backlog e, em seguida, clique em Editar ou Excluir. É possível editar todos os atributos de uma ocorrência, exceto o produto associado a ela. É possível excluir uma ocorrência, mesmo se ela estiver sincronizada ao JIRA. Excluir a ocorrência no CA Agile Vision também a exclui do JIRA.

# <span id="page-46-0"></span>**Criar tarefas para ocorrências**

É possível dividir o trabalho em tarefas menores para serem executadas pelos integrantes da equipe. Essa divisão facilita a conclusão do trabalho e o monitoramento do andamento.

### **Criar tarefas da ocorrência na página Backlog**

É possível criar tarefas na página Backlog se:

- a ocorrência não estiver atribuída a uma sprint
- vinculada a uma história de usuário atribuída a uma sprint.

#### **Siga estas etapas:**

- 1. Clique em Agile Vision e, em Planejamento, clique em Backlog.
- 2. Selecione o nome do produto na lista suspensa Produto.
- 3. Clique em Exibir da ocorrência com a qual deseja trabalhar.
- 4. Vá para a seção Tarefas e clique em Nova tarefa.
- 5. Preencha os campos solicitados.
- 6. Salve as alterações.

### **Criar tarefas da ocorrência na página Backlog da sprint e gráficos**

Se a ocorrência estiver atribuída a uma sprint, é possível criar uma tarefa na página Backlog da sprint e gráficos.

#### **Siga estas etapas:**

- 1. Clique em Agile e, em Rastreamento da sprint, clique em Backlog da sprint e gráficos.
- 2. Selecione a ocorrência para a qual você deseja criar uma tarefa.
- 3. Clique em Nova tarefa.
- 4. Preencha os campos solicitados.
- 5. Salve as alterações.

**Observação:** para editar ou excluir uma tarefa, na página Backlog da sprint e gráficos, expanda a ocorrência, selecione a tarefa e clique em Editar ou Excluir.

# <span id="page-47-0"></span>**Adicionar comentários a ocorrências**

Você pode adicionar comentários a uma ocorrência para fornecer quaisquer informações adicionais que possam ser úteis para a equipe.

#### **Siga estas etapas:**

- 1. Clique em Agile Vision e, em Planejamento, clique em Backlog.
- 2. Selecione o nome do produto na lista suspensa Produto.
- 3. Clique no link Exibir da ocorrência com a qual deseja trabalhar.
- 4. Na seção Comentários, clique em New Comment.
- 5. Preencha os campos solicitados.
- 6. Salve as alterações.

**Observação:** se você for um administrador ou tiver criado o comentário, poderá editar ou excluir o comentário da página.

# **Capítulo 8: Tarefas**

As tarefas são itens de trabalho que um ou mais integrantes da equipe executam durante uma sprint. Uma história de usuário ou uma ocorrência é dividida em uma ou mais tarefas. Quando você altera o status de uma tarefa para Fechado, as horas restantes na tarefa passam a ser zero.

As tarefas são exibidas na página Backlog da sprint e gráficos, Detalhes da história do usuário e no mural virtual.

Esta seção contém os seguintes tópicos:

[Criar tarefas](#page-48-0) (na página 49) [Gerenciar logs de trabalho da tarefa](#page-51-0) (na página 52) [Gerenciar logs de trabalho para tarefas integradas ao CA Clarity PPM](#page-53-0) (na página 54) [Impedimentos](#page-54-0) (na página 55)

# <span id="page-48-0"></span>**Criar tarefas**

É possível criar tarefas nas seguintes páginas:

- Backlog da sprint e gráficos
- Detalhes da história de usuário
- Mural virtual

### **Criar tarefas na página Backlog**

Se a história de usuário ou ocorrência estiver atribuída a uma sprint, é possível criar uma tarefa na página Backlog.

#### **Siga estas etapas:**

- 1. Clique em Agile Vision e, em Planejamento, clique em Backlog.
- 2. Selecione o nome do produto na lista suspensa Produto.
- 3. Clique em Exibir na história de usuário para a qual deseja criar uma tarefa.
- 4. Role até a subseção Tarefas e clique em Nova tarefa.
- 5. Preencha os campos solicitados.
- 6. Salve as alterações.

Consulte o procedimento Backlog da sprint e gráficos para obter mais informações.

**Observação:** para editar ou excluir uma tarefa, na página Backlog, expanda a história de usuário, selecione a tarefa e clique em Editar ou Excluir.

#### **Criar tarefas na página Backlog da sprint e gráficos**

Se a história de usuário ou ocorrência estiver atribuída a uma sprint, é possível criar uma tarefa na página Backlog da sprint e gráficos.

#### **Siga estas etapas:**

- 1. Clique em Agile e, em Rastreamento da sprint, clique em Backlog da sprint e gráficos.
- 2. Selecione a história de usuário ou ocorrência para a qual você deseja criar uma tarefa.
- 3. Clique em Nova tarefa.
- 4. Preencha os campos solicitados.
- 5. Salve as alterações.
- 6. **Observação:** para editar ou excluir uma tarefa, na página Gráficos e backlog da sprint, expanda a história de usuário, selecione a tarefa e clique em Editar ou Excluir.

#### **Criar tarefas na página Detalhes da história do usuário.**

É possível criar tarefas na página Detalhes da história de usuário.

#### **Siga estas etapas:**

- 1. Clique em Agile Vision e, em Planejamento, clique em Backlog.
- 2. Selecione o nome do produto na lista suspensa Produto.
- 3. Clique em Exibir da história de usuário com a qual deseja trabalhar.
- 4. Clique em Nova tarefa.
- 5. Preencha os campos solicitados. Os campos a seguir precisam de explicação::

#### **Horas estimadas**

Define o número de horas estimadas para a conclusão da tarefa e inclui as horas já registradas para a tarefa.

#### **Horas trabalhadas**

Exibe o total de horas registradas para a tarefa.

6. Salve as alterações.

**Observação:** para editar ou excluir uma tarefa, na página Detalhes da história do usuário, selecione a tarefa e clique em Editar ou Excluir.

#### **Criar tarefas no mural virtual**

É possível criar novas tarefas no mural virtual ao gerenciar as tarefas atribuídas.

#### **Siga estas etapas:**

- 1. Clique em Agile Vision e, em Rastreamento da sprint, clique em Mural virtual.
- 2. Selecione Produto, Release e Sprint nas listas suspensas.

O mural virtual mostra cartões de tarefa para histórias de usuário diferentes da sprint selecionada.

- 3. Clique em Nova tarefa para a história de usuário ao qual deseja adicionar uma tarefa.
- 4. Preencha os campos solicitados.
- 5. Salve as alterações.

Um novo cartão de tarefa é adicionado a história de usuário.

**Observação:** para editar ou excluir uma tarefa, no mural virtual, clique no nome da tarefa no cartão de tarefa e clique em Editar ou Excluir.

# <span id="page-51-0"></span>**Gerenciar logs de trabalho da tarefa**

Use a seção Log de trabalho da tarefa na página Detalhes da tarefa ao registrar as horas diárias trabalhadas em uma tarefa. É possível registrar as horas trabalhadas em uma tarefa várias vezes em um dia. Todas as horas registradas do usuário são agregadas e refletidas em uma única entrada para a tarefa naquele dia. Uma ID é gerada automaticamente para a entrada.

Todas as horas trabalhadas que são registradas no mural virtual também são mescladas em uma entrada existente (se houver) no log de trabalho da tarefa. Novas entradas não são criadas para horas registradas várias vezes para o mesmo dia.

O log de trabalho está disponível apenas para os integrantes da equipe do produto e usuários administrativos.

Com base no total de horas registradas diariamente para logs de trabalho da tarefa, as seguintes informações são atualizadas:

- Horas restantes deixadas na tarefa.
- Horas restantes deixadas para a sprint atual e mudanças de data aplicáveis nos gráficos de burndown.
- Planilhas de horas no CA Clarity PPM, se a release do CA Agile Vision estiver vinculada a um projeto do CA Clarity PPM.

#### **Siga estas etapas:**

- 1. Clique em Agile e, em Rastreamento da sprint, clique em Backlog da sprint e gráficos.
- 2. Clique na tarefa para a qual você deseja criar um log de trabalho.

A página Detalhes da tarefa é exibida.

- 3. Clique em New Task Worklog.
- 4. Preencha os seguintes campos:

#### **Data do trabalho**

Define a data para a qual você está criando o log de trabalho da tarefa. As datas disponíveis baseiam-se nas datas da sprint da história de usuário pai. Se o texto de usuário não estiver atribuído a uma sprint, selecione uma data das duas últimas semanas. Muitas equipes de scrum usam sprints de duas ou três semanas.

### **Horas trabalhadas**

Define o número de horas registradas para esse log de trabalho da tarefa. As horas restantes da tarefa são recalculadas com base nas horas trabalhadas.

5. Salve as alterações.

**Observação:** para editar um log de trabalho, abra a página Detalhes da tarefa, selecione o log de trabalho e clique em Editar.

É possível editar um log de trabalho da tarefa, contanto que as seguintes condições sejam verdadeiras:

- Você é administrador ou o proprietário do registro do log de trabalho.
- Se a história de usuário estiver atribuída a uma sprint e a data de execução estiver dentro das datas da release.

# <span id="page-53-0"></span>**Gerenciar logs de trabalho para tarefas integradas ao CA Clarity PPM**

Você pode gerenciar logs de trabalho para as tarefas que se integram ao CA Clarity PPM. Você pode executar as seguintes tarefas:

- Hora do log nas tarefas. Verifique se você é integrante do produto ao qual a tarefa pertence.
- Hora do log nas tarefas para outros usuários. Verifique as seguintes informações:
	- Se você é usuário administrativo.
	- Se o usuário para o qual você está registrando horas é um recurso na equipe do projeto do CA Clarity PPM.
- Exclua o log de trabalho de uma tarefa. Execute uma das ações a seguir para excluir um log de trabalho:
	- Se a planilha de horas associada no CA Clarity PPM estiver aberta no momento, exclua o log de trabalho no CA Agile Vision. A rotina Sincronização de planilha atualiza automaticamente a planilha de horas do CA Clarity PPM.
	- Se a planilha de horas associada no CA Clarity PPM já tiver sido enviada, exclua o log de trabalho no CA Agile Vision e crie um ajuste de planilha de horas no CA Clarity PPM.

Consulte o *Guia do Usuário do CA Clarity Basics* para obter mais informações.

■ Para permitir que os recursos registrem horas em tarefas integradas no CA Agile Vision, adicione os recursos como integrantes da equipe no projeto do CA Clarity PPM.

**Observações**: ao registrar horas no CA Agile Vision, aguarde a execução da tarefa Timesheet Sync para poder enviar a planilha de horas no CA Clarity PPM. A tarefa atualiza a planilha de horas com as horas e as tarefas mais recentes registradas a partir do CA Agile Vision. Para programar esta rotina para ser executada com mais frequência no final da semana, entre em contato com o administrador do CA Clarity PPM.

### **Logs de trabalho órfãos**

Se você excluir um recurso de um projeto no CA Clarity PPM antes que os logs de trabalho sejam registrados para o recurso, os logs de trabalho se tornam órfãos. Não há recurso para registrar os logs de trabalho correspondentes.

Nessa situação, o gerente de projeto é notificado por meio de um email automático a tomar uma das seguintes medidas:

- Excluir o log de trabalho no CA Agile Vision.
- Adicionar o recurso de volta à equipe do projeto do CA Clarity PPM para que seja possível registrar horas.

# <span id="page-54-0"></span>**Impedimentos**

Os impedimentos especificam problemas que afetam as tarefas. Como proprietário de uma tarefa ou integrante da equipe de scrum, é possível criar um impedimento para especificar como algo está afetando a tarefa, e qual a gravidade do impacto.

### **Como trabalhar com impedimentos de tarefas**

Use os impedimentos para abrir e rastrear impedimentos de tarefas. Como integrante da equipe de scrum, é possível indicar a gravidade do impedimento, independentemente se for secundário ou crítico para a conclusão da tarefa. Você pode rastrear o status do impedimento monitorando o status, com gráficos, e por meio do Chatter.

É possível verificar se a tarefa tem um impedimento com o ícone de aviso, que é exibido na coluna Sinalizadores, na lista de tarefas. O ícone do impedimento mostra uma dica de ferramenta.

O gráfico a seguir mostra as tarefas relacionadas ao trabalho com impedimentos.

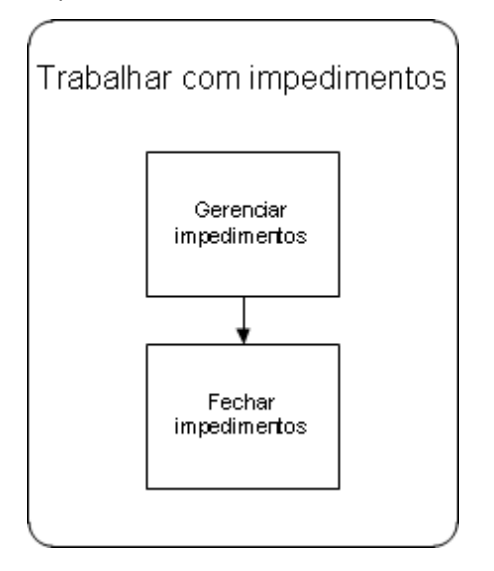

Você pode executar as seguintes tarefas para criar e trabalhar com impedimentos:

- [Gerenciar impedimentos](#page-56-0) (na página 57)
- [Fechar impedimentos](#page-57-0) (na página 58)

#### **Informações relacionadas:**

[Como rastrear impedimentos](#page-58-0) (na página 59)

#### <span id="page-56-0"></span>**Gerenciar impedimentos**

Crie impedimentos para indicar qualquer desafio que você tiver com a tarefa em que está trabalhando.

Por exemplo, crie um impedimento "The Quality Analyst to test the feature is on leave, so testing cannot be done on schedule".

#### **Siga estas etapas:**

- 1. Clique em Agile e, em Rastreamento da sprint, clique em Backlog da sprint e gráficos.
- 2. Expanda a história de usuário que tem a tarefa impedida.
- 3. Clique no link do título da tarefa.
- 4. Navegue até a seção Impedimento e expanda-a.
- 5. Clique em Novo impedimento.

A caixa de diálogo pop-up Novo impedimento é aberta.

- 6. Preencha os campos solicitados.
- 7. Salve as alterações.

A área de mensagens na parte superior da página exibe um aviso informando que a tarefa está impedida.

**Observação:** para editar ou excluir um impedimento, abra a página Detalhes da tarefa, selecione o impedimento e clique em Editar ou Excluir.

Quando você cria um impedimento, as seguintes dicas visuais são exibidas para a tarefa:

- Um sinalizador de mensagem é exibido na página Detalhes da tarefa.
- O ícone é exibido na lista de tarefas da página Backlog da sprint e gráficos.
- O ícone é exibido na lista de tarefas na página Detalhes da história de usuário.

Quando você exclui um impedimento, as seguintes alterações são feitas na tarefa:

- O impedimento é excluído e desaparece da lista de Impedimentos, na página Detalhes da tarefa.
- O sinalizador de mensagem na página Detalhes da tarefa é fechado.
- O ícone desaparece da lista de tarefas da página Backlog da sprint e gráficos.
- O ícone desaparece da lista de tarefas da página Detalhes da história de usuário.

### <span id="page-57-0"></span>**Fechar um impedimento**

Você pode fechar um impedimento se a ocorrência pendente tiver sido resolvida e não for um desafio para concluir a tarefa.

#### **Siga estas etapas:**

- 1. Clique em Agile e, em Rastreamento da sprint, clique em Backlog da sprint e gráficos.
- 2. Passe o cursor do mouse sobre o ícone de impedimento e clique no link Detalhes da tarefa da dica de ferramenta.

A janela Detalhes da tarefa é aberta.

- 3. Vá para a seção Impedimentos e clique em Fechado, no campo Status do impedimento.
- 4. Salve as alterações.

É alterado o seguinte na tarefa:

- O sinalizador de mensagem na página Detalhes da tarefa é fechado.
- O ícone desaparece da lista de tarefas da página Backlog da sprint e gráficos.
- O ícone desaparece da lista de tarefas da página Detalhes da história de usuário.

## <span id="page-58-0"></span>**Como rastrear impedimentos**

É possível rastrear o status dos impedimentos com as seguintes ferramentas:

- Siga as alterações feitas no status do impedimento [selecionando Seguir](#page-86-0) (na página 87) na lista de impedimentos. Você pode usar a visualização do [Feed](#page-87-0)  [do Chatter](#page-87-0) (na página 88) para o impedimento.
- Exibir o relatório Impedimentos por release usando o link [Relatórios](#page-83-0) (na página 84).
- Exibir o status dos impedimentos de uma tarefa na página de detalhes da tarefa.
- Exibir o status dos impedimentos de uma sprint na página Backlog da sprint e gráficos. Quando você expande as tarefas e as histórias de usuários, os ícones de impedimento são exibidos.

# **Capítulo 9: Equipes**

Você pode criar equipes para trabalhar em projetos diferentes. As equipes que trabalham em projetos do Agile são chamadas de equipes de scrum. Um proprietário do produto, uma equipe de desenvolvimento e um scrum principal geralmente compõem a equipe de scrum.

Esta seção contém os seguintes tópicos:

[Gerenciar uma equipe de scrum](#page-60-0) (na página 61) [Gerenciar integrantes da equipe de scrum](#page-62-0) (na página 63) [Atribuir uma equipe a uma sprint](#page-63-0) (na página 64) [Remover um integrante da equipe de scrum](#page-64-0) (na página 65)

# <span id="page-60-0"></span>**Gerenciar uma equipe de scrum**

Você pode criar equipes de scrum para trabalhar em projetos diferentes. Uma equipe de scrum pode ser atribuída a uma ou mais sprints. Uma ou mais equipes de scrum podem ser atribuídas a um produto.

#### **Siga estas etapas:**

- 1. Clique em Agile Vision e, em Recursos, clique em Equipes.
- 2. Clique em Nova equipe.

A página Nova equipe é exibida.

3. Preencha os campos solicitados. Os campos a seguir precisam de explicação:

#### **Ativo**

Especifica se a equipe está ativa. As equipes inativas não aparecem como opções nos filtros em todo o CA Agile Vision.

#### **Velocidade esperada**

Define o total estimado de pontuação da história que uma equipe de scrum acredita realmente poder concluir durante uma sprint. A velocidade é exibida como a capacidade da equipe no backlog da sprint.

Esse valor se torna a velocidade padrão da equipe para cada nova sprint a que é atribuída. É possível modificar esse valor conforme necessário, editando a equipe da sprint na página Backlog da sprint e gráficos.

#### **Escala de pontuação da história**

Define a escala de pontuação na história que sua equipe usa. Digite uma lista de números separados por vírgulas.

**Padrão:** sequência de Fibonacci de 1 a 21 (1,2,3,5,8,13,21).

#### **Domínio da equipe**

Especifica o nome de domínio ou o URL para a equipe.

4. Salve as alterações.

**Observação:** para editar ou excluir uma equipe de scrum, clique em Agile e, em Recursos, clique em Equipes, selecione a equipe e clique em Editar ou Excluir.

Após a criação de uma equipe de scrum, ela é adicionada automaticamente a novas sprints criadas para o produto ao qual a equipe está atribuída. É possível remover a equipe de scrum das atribuições de equipe padrão.

### **Excluir uma equipe scrum**

Um usuário do Agile Vision que tem privilégios de superusuário pode excluir uma equipe scrum. Quando uma equipe scrum é excluída, as seguintes alterações ocorrem:

- Os integrantes da equipe são removidos da equipe.
- Quaisquer histórias de usuário abertas atribuídas a integrantes da equipe se tornam não atribuídas.
- A equipe não está mais disponível para ser atribuída a itens no produto.
- A equipe não pode ser selecionada no filtro para os gráficos de velocidade e burndown.
- Qualquer integrante da equipe cuja única atribuição estiver na equipe excluída não poderá mais participar do produto (o produto se torna somente exibição).

É possível exibir em gráficos o trabalho que os integrantes da equipe executam antes da exclusão da equipe, selecionando Todas as equipes. É possível ainda visualizar as páginas de detalhes para tarefas e histórias de usuários concluídas.

# <span id="page-62-0"></span>**Gerenciar integrantes da equipe de scrum**

Um integrante da equipe de scrum é um usuário ativo do CA Agile Vision que participa do projeto. Adicione usuários à equipe de scrum para que eles possam participar do produto.

**Importante:** Para participar de um produto, um usuário deve ser integrante de pelo menos uma equipe de scrum atribuída ao produto. Como participante, é possível criar e editar histórias de usuário e tarefas.

#### **Siga estas etapas:**

- 1. Clique em Agile Vision e, em Recursos, clique em Equipes.
- 2. Clique em Exibir da equipe na qual deseja adicionar um integrante.

A página Detalhes da equipe é exibida.

- 3. Vá para a seção Integrantes da equipe e, em seguida, clique em Novo integrante da equipe.
- 4. Preencha os campos solicitados. Os campos a seguir precisam de explicação:

#### **Alocação (%)**

Especifica a porcentagem de tempo que o integrante será alocado a essa equipe ou produto. Especifica um valor para que o integrante da equipe seja considerado nos gráficos de alocação da equipe.

#### **Padrão:** 100%

- 5. Repita as etapas 3 e 4 para adicionar mais usuários à equipe.
- 6. Salve as alterações.

**Observação:** para editar ou excluir um integrante da equipe de scrum, na página Detalhes da equipe, selecione o integrante da equipe e clique em Editar ou Excluir.

# <span id="page-63-0"></span>**Atribuir uma equipe a uma sprint**

Você pode atribuir uma equipe a uma sprint para que possa participar de projetos.

**Observação:** esse procedimento atribui uma equipe de scrum existente e não cria outra.

### **Siga estas etapas:**

- 1. Clique em Agile Vision e, em Rastreamento da sprint, clique em Informações sobre a sprint.
- 2. Filtre a exibição para que ela mostre a sprint à qual deseja atribuir a equipe.
- 3. Na seção Equipes da sprint, clique em New Sprint Team.

A página Edição de equipe de sprint é exibida.

4. Preencha os campos obrigatórios. Os campos a seguir precisam de explicação:

#### **Velocidade esperada**

Define o total estimado de pontuação da história que uma equipe de scrum acredita realmente poder concluir durante uma sprint. A velocidade é exibida como a capacidade da equipe no backlog da sprint.

A velocidade esperada não altera os números gerais da equipe. É possível aceitar o valor especificado na página de propriedades da equipe de scrum ou substituí-lo pela sprint inserindo um novo valor. O novo valor se torna a velocidade padrão da equipe para cada nova sprint a que é atribuída.

#### **Horas por dia**

Define a base ou o número padrão de horas por dia que todos os integrantes da equipe passam trabalhando ativamente para a equipe. Esse valor é usado nos cálculos de burndown e de burnup.

Esse valor não altera os números gerais da equipe. É possível aceitar o valor de Horas por dia especificado na página de propriedades da equipe de scrum ou substituí-lo pela sprint ao inserir um novo valor.

5. Salve as alterações.

# <span id="page-64-0"></span>**Remover um integrante da equipe de scrum**

Um usuário do CA Agile Vision pode remover um integrante da equipe de scrum, que é um integrante do mesmo produto. Após um integrante da equipe ser removido, as seguintes mudanças ocorrem:

- O integrante da equipe não é exibido em nenhuma das listas filtradas pela equipe de scrum e das quais ele foi removido.
- Para todos os gráficos de burndown com base no proprietário, as diretrizes e os cálculos de burndown reais são ajustados para refletir a remoção do integrante da equipe. Os cálculos de burndown da equipe não são afetados.
- Todas as histórias de usuário ou tarefas atribuídas ao integrante da equipe se tornam não atribuídas. As histórias de usuário e as tarefas que já estão fechadas não são afetadas.
- O integrante da equipe não pode editar nem gerenciar histórias de usuário e tarefas atribuídas à equipe de scrum da qual foi removido.

# **Capítulo 10: Sprints**

A página da sprint exibe as histórias de usuário confirmadas para uma sprint. Expanda cada história de usuário para exibir as tarefas necessárias para sua conclusão. Por padrão, o backlog da sprint relaciona histórias de usuário por seus pontos da história (do mais alto para o mais baixo).

A reunião de suporte diária durante a sprint serve para manter a equipe atualizada sobre o trabalho de cada integrante e as ocorrências que podem afetar a conclusão das tarefas. É possível reavaliar e redefinir o escopo das tarefas e das histórias de usuários.

Esta seção contém os seguintes tópicos:

[Como planejar e rastrear uma sprint](#page-67-0) (na página 68) [Mudar a velocidade de sprint da equipe](#page-73-0) (na página 74) [Acompanhar o andamento diário nas tarefas de sprint](#page-74-0) (na página 75) [Informações sobre a sprint](#page-74-1) (na página 75) [Backlog da sprint e gráficos](#page-74-2) (na página 75) [Mural virtual](#page-75-0) (na página 76) Atividade da sprint por [meio de feeds do Chatter](#page-77-0) (na página 78) [Rastrear o andamento com gráficos e relatórios](#page-77-1) (na página 78)

# <span id="page-67-0"></span>**Como planejar e rastrear uma sprint**

Sprints são uma série de iterações no ciclo de vida do desenvolvimento de produto em que os itens planejados durante o planejamento da release são entregues. Sprints são iterações com tempo associado que geralmente são distribuídas entre duas a quatro semanas. O scrum principal colabora com a equipe de scrum para planejar uma sprint.

O diagrama a seguir descreve como o scrum principal e a equipe de scrum planejam e rastreiam uma sprint.

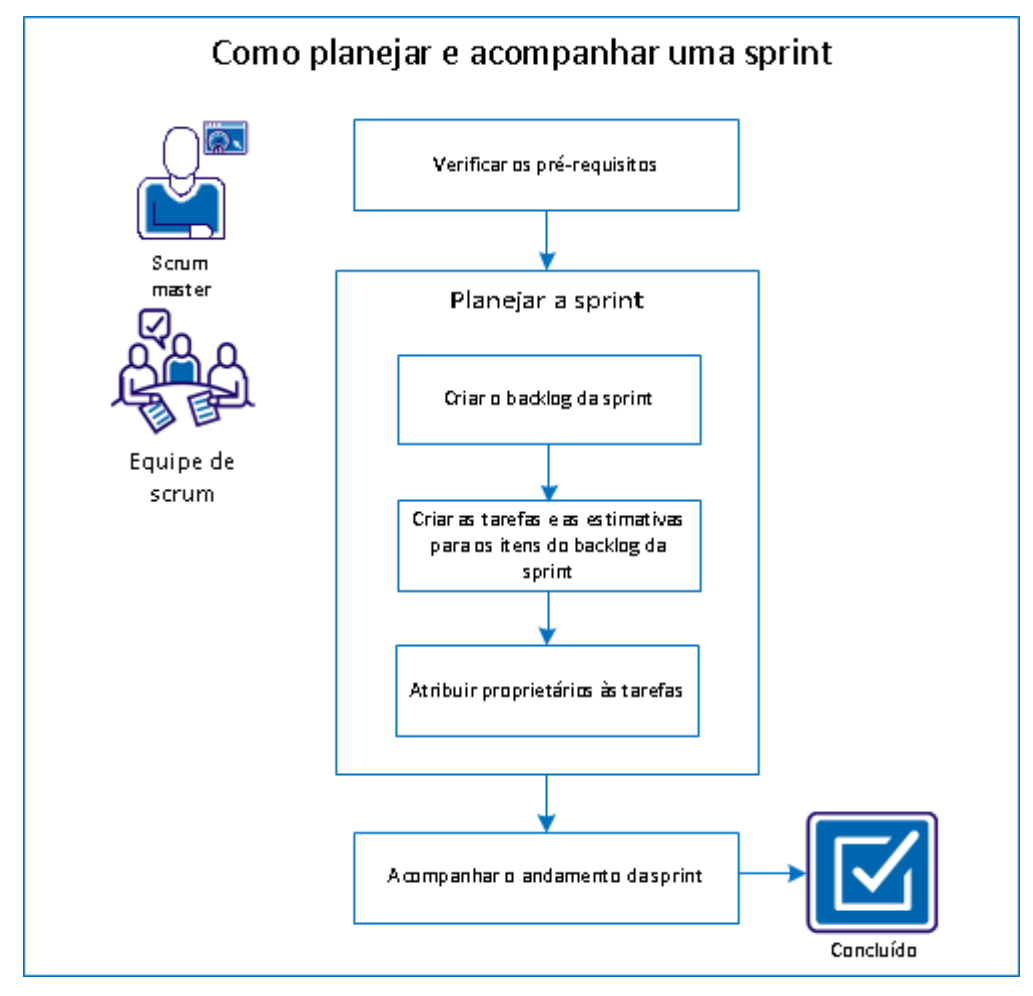

Execute estas etapas para planejar e rastrear uma sprint:

- 1. [Verificar os pré](#page-68-0)-requisitos (na página 69)
- 2. [Planejar a sprint](#page-68-1) (na página 69)
	- [Criar o backlog da sprint](#page-69-0) (na página 70)
	- Criar tarefas [e estimativas de tarefas para os itens do backlog da sprint](#page-70-0) (na página 71)
	- [Atribuir proprietários às tarefas](#page-71-0) (na página 72)
- 3. [Rastrear o andamento da sprint](#page-72-0) (na página 73)

## <span id="page-68-0"></span>**Verificar os pré-requisitos**

Antes de planejar uma sprint, verifique se os seguintes itens estão configurados no produto.

- O backlog da release é preenchido com histórias de usuário e ocorrências.
- Pontuações são especificadas para os itens do backlog para calcular a capacidade da sprint.
- A sprint é adicionada.
- A equipe de scrum é adicionada.

## <span id="page-68-1"></span>**Planejar a sprint**

No início de cada sprint, o scrum principal e a equipe de scrum se reúnem para determinar o escopo do trabalho planejado para a sprint. Durante a reunião, você identifica as histórias de usuário que podem ser incluídas na sprint. Por exemplo, sua equipe determina que pode concluir 60 pontuações da sprint. Selecione as histórias de usuário e ocorrências, que têm como base prioridades e pontuações de capacidade, que a equipe pode se comprometer em concluir.

Execute as tarefas a seguir durante o planejamento de uma sprint:

- [Criar o backlog da sprint](#page-69-0) (na página 70).
- [Criar tarefas e estimativas de tarefas para os itens do backlog da sprint](#page-70-0) (na página 71).
- [Atribuir proprietários às tarefas](#page-71-0) (na página 72).

### <span id="page-69-0"></span>**Criar o backlog da sprint**

O backlog da sprint contém os itens do backlog com os quais a equipe de scrum pretende trabalhar durante a sprint. Durante os planos da sprint, você move as histórias de usuário e ocorrências do backlog da release para o backlog da sprint. Por exemplo, no produto Parking Pass Management System (Sistema de Gerenciamento de Passe de Estacionamento), as histórias de usuário foram identificadas para a release:

- Como um usuário de transporte, desejo comprar um passe de estacionamento online.
- Como um usuário de transporte, desejo comprar um passe de estacionamento com cartão de crédito.
- Como um usuário de transporte, desejo comprar um passe de estacionamento pelo PayPal™.

Você pode selecionar as histórias de usuário que deseja concluir na sprint atual e movê-las para o backlog da sprint.

#### **Siga estas etapas:**

- 1. Clique em Agile Vision e, em Planejamento, clique em Backlog.
- 2. Selecione o nome do produto na lista suspensa Produto.
- 3. Clique em Abrir o painel de histórias da sprint para exibir o backlog das histórias da sprint.

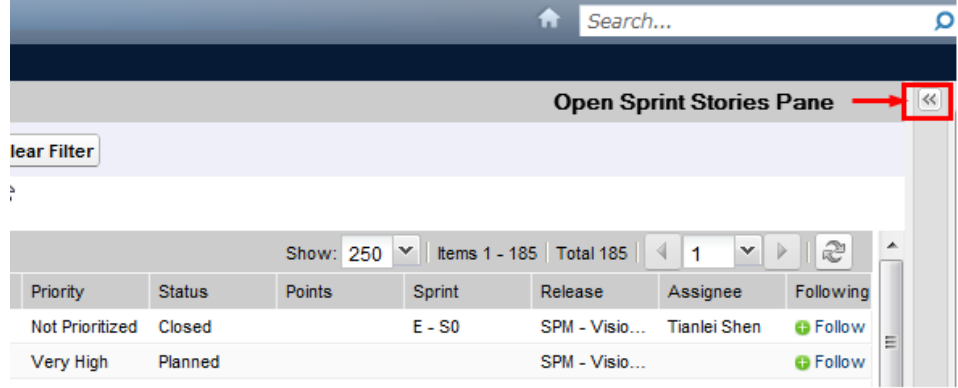

O painel exibe os itens do backlog para a sprint atual.

- 4. (Opcional) Use um dos métodos a seguir para filtrar a exibição por sprint:
	- Selecione um filtro existente.
	- Crie um filtro.
- 5. Arraste e solte uma história de usuário ou ocorrência do backlog da release para o backlog da sprint.
- 6. Repita a etapa 5 para adicionar outras histórias de usuário e ocorrências ao backlog da sprint.

**Observação:** filtre o backlog da sprint por equipe para exibir o gráfico de velocidade. O gráfico de velocidade mostra a capacidade planejada em comparação à capacidade real. O gráfico ajuda a equipe de scrum a planejar o número de histórias de usuário com as quais se comprometem durante a sprint.

### <span id="page-70-0"></span>**Criar tarefas e estimativas de tarefas para os itens do backlog da sprint**

Criar tarefas para dividir o trabalho para histórias de usuário e ocorrências com as quais a equipe de scrum se compromete. Você também pode digitar as horas estimadas necessárias para concluir a tarefa. Por exemplo, para a história de usuário Como um usuário de transporte, desejo comprar um passe de estacionamento com cartão de crédito, você pode dividir o trabalho em duas tarefas:

- Criar a interface.
- Testar a interface.

A estimativa é de duas horas para criar a interface e uma hora para testar a interface.

A equipe de scrum também pode registrar o número de horas trabalhadas em uma história de usuário no nível da tarefa.

### **Siga estas etapas:**

- 1. Clique em Agile Vision e, em Rastreamento da sprint, clique em Backlog da sprint e gráficos.
- 2. Selecione o nome do produto na lista suspensa Produto.
- 3. Filtre a exibição por sprint para exibir o backlog da sprint para o qual deseja criar as tarefas.

**Observação:** por padrão, a sprint atual é exibida.

4. Clique no link do título da ocorrência ou da história de usuário.

A página História de usuário ou Detalhes da ocorrência é exibida.

- 5. Role até a seção Tarefa e clique em Nova tarefa.
- 6. Preencha os campos obrigatórios. Os campos a seguir precisam de explicação:

#### **Horas estimadas**

Horas aproximadas para concluir a tarefa.

7. Salve as alterações.

#### <span id="page-71-0"></span>**Atribuir proprietários às tarefas**

Atribuir um proprietário a cada tarefa para identificar quem tem a responsabilidade de concluir o esforço. Você pode atribuir mais de um proprietário para uma tarefa.

Por exemplo, você pode atribuir dois desenvolvedores como proprietários à tarefa para criar uma interface para a compra de um passe de estacionamento online. Enquanto um desenvolvedor cria o código para o recurso, o outro desenvolvedor revisa o código.

#### **Siga estas etapas:**

- 1. Clique em Agile Vision e, em Rastreamento da sprint, clique em Backlog da sprint e gráficos.
- 2. Selecione o nome do produto na lista suspensa Produto.
- 3. Filtre a exibição por sprint para exibir as histórias de usuário para as quais deseja atribuir proprietários.
- 4. Clique em Editar ao lado do item do backlog.
- 5. Selecione os proprietários, digitando o nome no campo Proprietários, ou selecionando um nome na lista suspensa.
- 6. Salve as alterações.
### **Rastrear o andamento da sprint**

Você pode usar o Backlog da sprint e gráficos para rastrear o andamento da sprint e identificar qualquer risco. A página Backlog da sprint e gráficos exibe o burndown de horas ou o burndown da pontuação para fornecer um relatório abrangente.

#### **Siga estas etapas:**

- 1. Clique em Agile e, em Rastreamento da sprint, clique em Backlog da sprint e gráficos.
- 2. Selecione Produto, Release e Sprint na lista suspensa.

O Gráfico de burndown e alocação é exibido para a sprint selecionada.

#### **Burndown de horas**

Um gráfico de burndown de horas compara as horas reais que a equipe passou nas histórias de usuário em relação ao burndown esperado para a sprint.

#### Gráficos de burndown e alocação

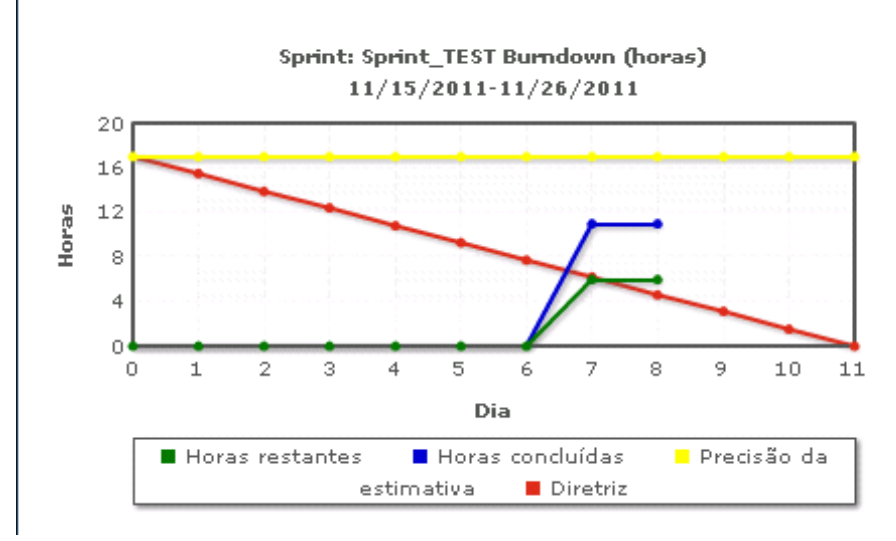

#### **Burndown de pontuação**

Um gráfico de burndown de pontuação compara a pontuação da história restante concluída pela equipe em comparação ao burndown esperado.

Você planejou e rastreou uma sprint com êxito.

No final de uma sprint, atualize o status dos itens do backlog para Fechado ou mova os itens incompletos para a próxima sprint. O scrum principal realiza uma reunião retrospectiva com a equipe para discutir e identificar as etapas a seguir para melhorar o processo.

## **Mudar a velocidade de sprint da equipe**

A velocidade estimada de uma equipe pode mudar de uma sprint para a próxima. Ao planejar a carga de trabalho para uma sprint, é possível atualizar a velocidade da equipe na página Informações sobre a sprint. As mudanças são imediatamente refletidas na seção de backlog da sprint da página Backlog.

#### **Siga estas etapas:**

- 1. Clique em Agile Vision e, em Rastreamento da sprint, clique em Informações sobre a sprint.
- 2. Filtre a exibição por projeto e pela sprint na qual deseja que a alteração ocorra.
- 3. Clique em Editar para a equipe da sprint que deseja atualizar.
- 4. Atualize os campos obrigatórios.
- 5. Salve as alterações.

# **Acompanhar o andamento diário nas tarefas de sprint**

Os integrantes da equipe, os proprietários do produto e o gerenciamento podem monitorar tarefas de sprint e acompanhar o progresso dos integrantes da equipe ao realizar as seguintes tarefas:

- Visualizar e atualizar comentários e observações nas páginas Detalhes da sprint e Detalhes da história do usuário.
- Visualizar gráficos e relatórios do andamento da sprint na página Painel e na página Backlog da sprint e gráficos.
- Discutir o status da tarefa em suportes diários.
- Usar o Mural virtual para atualizar o andamento da tarefa

# **Informações sobre a sprint**

A página Detalhes da sprint mostra todas as informações relacionadas a uma sprint. Isso inclui informações gerais, metas e riscos, métricas da sprint, comentários retrospectivos, histórias de usuário e equipes atribuídas a ela. É possível filtrar a visualização por produto, sprint e equipe. A visualização filtrada se torna a visualização padrão em visitas subsequentes à página.

#### **Siga estas etapas:**

Clique em Agile Vision e, em Rastreamento da sprint, clique em Informações sobre a sprint.

# **Backlog da sprint e gráficos**

A página Backlog da sprint e gráficos oferece uma exibição abrangente para gerenciar uma sprint. O gráfico inclui o resumo da sprint, informações detalhadas sobre a sprint, as histórias de usuário relacionadas e ocorrências.

**Observação**: os valores resumidos refletem o número da pontuação e as horas das histórias de usuário exibidos na página atual. Para exibir os totais para toda a sprint, verifique se o valor do campo Mostrar é maior do que o número de histórias de usuário da sprint (máximo: 250).

Expanda as histórias de usuário e ocorrências para ver as tarefas associadas. Clicar em um título de tarefa exibe seus detalhes.

Além das histórias de usuário e tarefas, é possível exibir os seguintes gráficos:

- Burndown e burnup da sprint
- Burndown e burnup da pontuação
- Alocação de integrante da equipe

Em Backlog da sprint e gráficos, é possível executar as seguintes tarefas:

- [Visualizar gráficos.](#page-79-0) (na página 80)
- [Gerenciar histórias de usuário](#page-33-0) (na página 34)
- Criar tar[efas para histórias de usuário ou ocorrências](#page-48-0) (na página 49)
- [Gerenciar histórias de usuário integradas ao CA Clarity PPM](#page-42-0) (na página 43)

## **Mural virtual**

Ao planejar e gerenciar uma sprint, os integrantes da equipe geralmente manipulam cartões que representam tarefas e histórias de usuário. Os cartões são adicionados a um mural ou quadro grande e movidos manualmente de maneira contínua para atualizar os detalhes e status. O Mural virtual lhe permite gerenciar suas tarefas graficamente. Os integrantes da equipe podem exibir todas as histórias de usuário e tarefas confirmadas para a sprint. Você também pode exibir as histórias de usuário e tarefas específicas para a equipe e os proprietários da tarefa.

As histórias de usuário são exibidas em ordem ascendente de classificação e incluem detalhes da tarefa e quaisquer impedimentos. O local do cartão, da esquerda para a direita na página, mostra o status da tarefa para o visualizador. O padrão pode ser uma das seguintes opções:

- Planejado
- Em andamento
- Fechado

**Observação:** o administrador do sistema pode personalizar o status da tarefa na página Configurar.

A cor padrão do cartão é verde, mas cada equipe pode codificar por cor seus cartões de tarefa mapeando-os na página Detalhes da equipe. Tarefas que têm impedimentos exibem o ícone de impedimento com detalhes na dica de ferramenta.

### **Gerenciar tarefas no mural virtual**

Como proprietário do produto ou integrante da equipe, você pode criar tarefas no mural virtual. Caso não seja integrante da equipe do produto, é possível apenas exibir o mural virtual.

#### **Siga estas etapas:**

- 1. Clique em CA Agile Vision e, em Rastreamento da sprint, clique em Mural virtual.
- 2. Clique em Nova tarefa para a história de usuário ao qual deseja adicionar uma tarefa.
- 3. Insira os detalhes solicitados.
- 4. Salve as alterações.

Um cartão de tarefa é criado no mural virtual.

**Observação:** para editar, excluir ou criar impedimentos no mural virtual, clique na seta no cartão de tarefa e, em seguida, clique em Editar, Excluir ou Novo impedimento.

O mural virtual lhe permite arrastar e soltar tarefas para atualizar seu status. Arrastar uma tarefa para um novo status apenas altera o status. Edite a tarefa para atualizar as horas concluídas a fim de refletir o burndown com precisão. No entanto, ao arrastar uma tarefa para o status Fechado, as horas pendentes na tarefa são zeradas automaticamente.

### **Definir cores do Mural virtual**

Quando as tarefas são exibidas no mural virtual, elas são verdes. É possível codificar por cor os cartões de tarefa no mural virtual para serem exibidos em cores diferentes para cada status da tarefa ou tipo de tarefa. É possível mapear cores apenas para um conjunto de critérios. O mapeamento de cores é específico de equipe e definido na página Edição de equipe.

#### **Siga estas etapas:**

- 1. Clique em CA Agile Vision e, em Recursos, clique em Equipes.
- 2. Clique em Editar para a equipe na qual deseja trabalhar.

A página Edição de equipe é exibida.

3. Na seção Cores para o mural virtual, selecione um critério de cor: Status ou Tipo.

Os valores e a amostra de cor atual de sua seleção são exibidos. Por exemplo, para Status, uma amostra de cores é exibida para cada status da tarefa (Planejado, Em andamento, Fechado).

- 4. Escolha novas cores para seus valores.
- 5. Salve as alterações.

**Observação:** para ver as novas configurações de cor no Mural virtual, certifique-se de definir o filtro Equipe para exibir a equipe na qual definiu as cores.

# **Atividade da sprint por meio de feeds do Chatter**

É possível ver atualizações da sprint pelo Chatter na página Feed do Chatter. Por exemplo, é possível ver detalhes como quem criou a sprint e em que data e hora. Também é possível comentar a atualização ou anexar um arquivo ou link para a atualização.

## **Rastrear o andamento com gráficos e relatórios**

O CA Agile Vision oferece vários métodos para acompanhar o andamento de uma sprint, por meio de gráficos e relatórios.

- [Exibir gráficos na página Painel](#page-78-0) (na página 79)
- [Exibir gráficos na página Backlog da sprint e gráficos](#page-79-0) (na página 80)
- [Exibir relatórios e gráficos no painel do CA Agile Vision do Salesforce.com](#page-81-0) (na página 82)
- [Exibir relatórios na guia Relatórios e painéis](#page-83-0) (na página 84)

### **Exibir gráficos na página Painel**

Os integrantes da equipe e outros usuários podem verificar os gráficos para visualizar o status dos produtos.

#### **Siga estas etapas:**

- 1. Clique em Agile Vision e, em Visão geral, clique em Painel.
- 2. Clique no ícone de filtro no canto direito de uma janela de gráfico.

O filtro Opções do gráfico aparece.

- 3. Preencha os campos solicitados.
- 4. Clique em Aplicar.

O gráfico solicitado é exibido. Suas seleções persistem até serem alteradas.

### <span id="page-78-0"></span>**Exibir gráficos na página Painel**

A página Painel contém quatro gráficos configuráveis. Cada gráfico pode ser filtrado individualmente para criar um gráfico específico a um produto, permitindo que os usuários criem uma visualização personalizada. Por exemplo, um usuário pode criar os seguintes gráficos:

- Um gráfico de burndown de horas para a Release 1 do Produto A para uma equipe
- Um gráfico de burndown de pontuação para a Sprint 2 do Produto B para todas as equipes
- Um gráfico de velocidade para uma equipe para o Produto C
- Um gráfico de burndown de horas para o Produto C para uma equipe

Os usuários podem selecionar os seguintes tipos de gráfico:

#### **Burndown de horas**

Um gráfico de burndown de horas que compara as horas reais que as equipes passaram nas histórias de usuário em relação ao burndown esperado para a sprint. O gráfico também contém uma linha de burnup para o número de horas concluídas.

O eixo X mostra os dias na sprint. Todos os dias, incluindo os finais de semana, são considerados dias úteis válidos. O eixo Y mostra as horas da tarefa na sprint. O número real de horas restantes é exibido como uma linha verde. O burndown esperado, ou a diretriz, aparece em vermelho. A linha de burnup é exibida em azul, e o número de horas que foi originalmente estimado para a conclusão da tarefa é exibido em amarelo. Cada ponto nas linhas é uma pontuação de dados que representa um dia na sprint. O texto sensível ao mouse sobre a pontuação dos dados de horas restantes mostra o dia da sprint e o esforço restante. O texto sensível ao mouse sobre a pontuação dos dados de diretriz exibe o dia da sprint e o esforço planejado restante.

#### **Burndown de pontuação**

Um gráfico de burndown de pontuação que compara a pontuação da história restante concluída pelas equipes em comparação ao burndown esperado. Como o burndown da sprint, a linha de burndown real é verde e a da diretriz é vermelha.

Cada pontuação de dados na linha de burndown atual representa um dia na sprint. O burndown de pontuação diária reflete a pontuação restante para esse dia e qualquer estimativa de nova pontuação. Por exemplo, histórias de usuário adicionadas, removidas ou alterações na pontuação da história do usuário. Uma dica de ferramenta na linha de burndown real exibe o dia da sprint e o número de pontuações restantes na sprint.

#### **Velocidade**

Um gráfico de velocidade mostrando a capacidade de pontuação da história das equipes para a sprint e o número da pontuação planejada. O eixo X representa todas as sprints da release. O eixo Y representa a pontuação da história do usuário entregue para cada sprint. As barras verticais representam a velocidade da equipe para a sprint. A velocidade média das sprints fechadas anteriormente e atuais aparece como uma linha turquesa que cruza horizontalmente as barras de velocidade.

### <span id="page-79-0"></span>**Visualizar gráficos na página Detalhes da sprint**

A página Backlog da sprint e gráficos exibe vários gráficos para fornecer um relatório abrangente de progresso da sprint. É possível filtrar a visualização por produto, sprint e equipe.

#### **Burndown de horas**

Um gráfico de burndown de horas compara as horas reais que a equipe passou nas histórias de usuário em relação ao burndown esperado para a sprint.

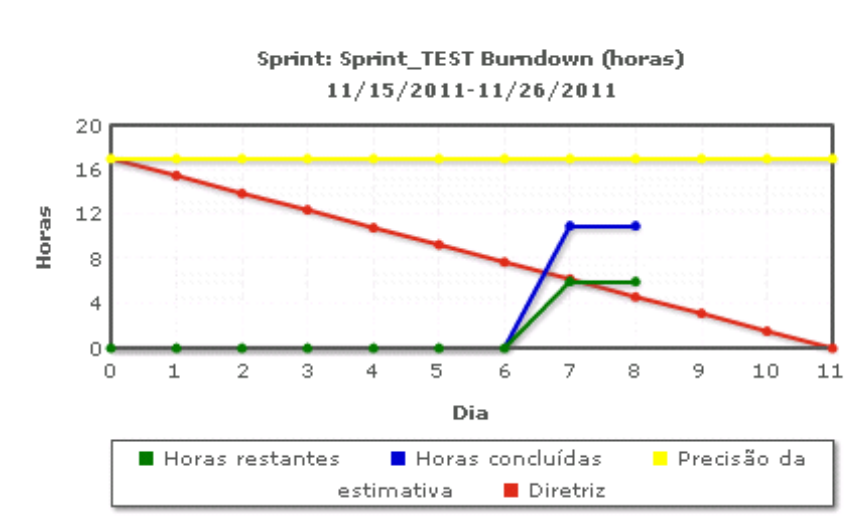

#### Gráficos de burndown e alocação

O eixo X mostra os dias na sprint. Todos os dias, incluindo os finais de semana, são considerados dias úteis válidos. O eixo Y mostra as horas da tarefa na sprint. O número real de horas restantes é exibido como uma linha verde. O burndown esperado, ou a diretriz, aparece em vermelho. As horas de trabalho concluídas são mostradas em azul. A estimativa de horas é mostrada em amarelo. Cada ponto nas linhas é uma pontuação de dados que representa um dia na sprint. O texto sensível ao mouse sobre a pontuação dos dados de horas restantes mostra o dia da sprint e o esforço restante. O texto sensível ao mouse sobre a pontuação dos dados de diretriz exibe o dia da sprint e o esforço planejado restante.

#### **Burndown de pontuação**

Um gráfico de burndown de pontuação compara a pontuação da história restante concluída pela equipe em comparação ao burndown esperado. Como o burndown da sprint, a linha de burndown real é verde e a da diretriz é vermelha.

Cada pontuação de dados na linha de burndown atual representa um dia na sprint. O burndown de pontuação diária reflete a pontuação restante para esse dia e qualquer estimativa de nova pontuação (por exemplo, histórias de usuário adicionadas, removidas ou mudanças na pontuação da história do usuário). Uma dica de ferramenta na linha de burndown real exibe o dia da sprint e o número de pontuações restantes na sprint.

#### **Alocação de integrante da equipe**

Um gráfico de alocação de integrante da equipe. Para cada integrante da equipe, o gráfico exibe sua capacidade total para a sprint, as horas restantes até o momento e um gráfico de barras de alocação de horas.

O gráfico de barras compara a capacidade do integrante da equipe com as horas atribuídas reais. A barra é exibida em verde para o tempo alocado corretamente (80% a 100% da capacidade), em azul se estiver alocado de modo insuficiente e em vermelho se alocado em excesso. O texto de focalização em uma barra mostra as horas disponíveis restantes, as horas atribuídas restantes e a porcentagem de tempo (%real, \$total).

### <span id="page-81-0"></span>**Relatórios e gráficos do painel do CA Agile Vision**

Você pode exibir relatórios e gráficos adicionais que ajudam a gerenciar uma sprint no painel do CA Agile Vision em Salesforce.com.

#### **Siga estas etapas:**

- 1. Efetue logon no CA Agile Vision e clique em Configuração na barra de ferramentas de navegação.
- 2. Clique na guia Painéis.

O painel é exibido. Se o painel do CA Agile Vision não estiver visível, clique em Ir para a lista de painéis, sob o título do painel. O Painel público do Vision é exibido.

3. Clique em Painel do Agile Vision.

O painel é exibido com os seguintes gráficos:

- Gráfico de ocorrências Todos os bugs por status
- Gráfico de ocorrências Abrir bugs por gravidade
- Gráfico de conclusão da história de usuário Todos os bugs por status
- 4. Clique no gráfico para exibir as opções para gerar um relatório. As opções de relatório variam para cada relatório.

É possível modificar os critérios para o relatório com as seguintes opções:

#### **Resumir informações por:**

- **Contagem**
- Pontuação
- Produto: nome do produto
- Release: nome da release
- Gravidade
- Sprint: nome da sprint
- Sprint: ativo
- **Status**
- do resultado

#### **Mostrar**

- Minhas histórias de usuário
- Histórias de usuário de minhas equipes
- Histórias de propriedade do usuário
- Histórias de usuário de propriedade da fila
- Todas as histórias de usuário

#### **Intervalo de tempo**

Você pode selecionar intervalos de tempo usando o campo Data e Range.

#### **Filtros**

É possível filtrar o gráfico na parte inferior da página, em Filtrado por.

- Clique em Editar para modificar os filtros do gráfico atual.
- Clique em Limpar ao lado das instruções de consulta do filtro para remover um filtro.

Clique em Help for this Page? para obter mais informações sobre a execução e a modificação de relatórios.

### <span id="page-83-0"></span>**Exibir relatórios da guia Relatórios e painéis do Salesforce.com**

É possível revisar relatórios para rastrear vários aspectos dos seus produtos e releases.

#### **Siga estas etapas:**

1. A partir de qualquer página do CA Agile Vision ou do CA Product Vision, clique no link Relatórios.

A guia Relatórios e painéis é exibida.

2. Clique no link do nome do relatório para abri-lo.

O relatório é aberto e você pode definir os critérios. Para obter mais informações sobre a criação de relatórios, consulte a ajuda na página do Salesforce.com.

# **Capítulo 11: Temas**

Os temas, às vezes, são usados no desenvolvimento ágil para agrupar histórias de usuários relacionadas. A página Temas exibe uma lista de todos os temas criados e suas descrições.

Esta seção contém os seguintes tópicos:

[Gerenciar um tema](#page-84-0) (na página 85)

## <span id="page-84-0"></span>**Gerenciar um tema**

Os temas são opcionais para produtos e qualquer integrante da equipe atribuída ao produto pode criá-los. Os temas são recipientes para agrupamento de histórias do usuário semelhantes. Você pode selecionar vários temas para uma história de usuário. Se uma história de usuário for atribuída a vários temas, pode-se ver a história listada em cada detalhe do tema.

#### **Siga estas etapas:**

1. Clique em Agile Vision e, em Planejamento, clique em Temas.

A página Temas é exibida.

2. Clique em Novo tema.

A página Edição de tema é exibida.

- 3. Preencha os campos solicitados.
- 4. Salve as alterações.

**Observação:** para editar ou excluir um tema, na página Temas, selecione o tema e, em seguida, clique em Editar ou Excluir. Você também pode adicionar uma história de usuário de um tema.

# **Capítulo 12: Chatter**

Esta seção contém os seguintes tópicos:

[Chatter](#page-86-0) (na página 87) [Ativar ou desativar a opção Seguir](#page-86-1) (na página 87) [Como exibir diferentes tipos de informações do Chatter](#page-87-0) (na página 88)

## <span id="page-86-0"></span>**Chatter**

O Chatter permite que você se comunique com outras pessoas da sua organização e troque informações em tempo real. Com o Chatter, é possível fazer o seguinte:

- Exibir suas informações, atualizações de status das pessoas que você segue, atualizações em registros que você segue e atualizações em grupos dos quais você é integrante.
- Criar um grupo no Chatter que permite aos integrantes publicar atualizações e se comunicar em particular.
- Adicionar anexos ou links a um registro.
- Determine se deseja seguir um usuário ou um registro ativado para o Chatter.

É possível modificar a configuração do Chatter. Para obter informações completas sobre como usar o Chatter, consulte a seção *Help & Training do Salesforce.com* .Esta documentação está disponível se você clicar no link Configurar para exibir a Configuração pessoal Em seguida, clique no link Ajuda.

# <span id="page-86-1"></span>**Ativar ou desativar a opção Seguir**

É possível acompanhar informações sobre os seguintes itens do CA Agile Vision ou do CA Product Vision usando o Chatter:

- **Produtos**
- Releases
- **Requisitos**
- **Recursos**
- **Origens**
- Histórias do usuário
- **Tarefas**
- **Ocorrências**

A opção Seguindo é ativada por padrão para os itens que você criar. Se você não for o criador de um item, a opção Seguindo estará desativada. No entanto, você poderá ativá-la manualmente.

É possível saber se um item está sendo seguido verificando a coluna Seguindo na página da lista.

#### **Siga estas etapas:**

- 1. Abra a devida página de lista e localize o item específico na lista.
- 2. Na coluna Seguir do item da lista, selecione uma das seguintes opções:
	- Para seguir o item da lista, clique no ícone verde à esquerda da palavra Seguir.
	- Para desativar a opção Seguindo para o item da lista, clique no ícone à direita da palavra Seguindo.

# <span id="page-87-0"></span>**Como exibir diferentes tipos de informações do Chatter**

O Chatter está disponível para o CA Agile Vision e o CA Product Vision. As informações do Chatter que você exibe em um desses produtos refere-se apenas ao produto em questão. O produto oferece suporte aos seguintes tipos de informação do Chatter:

- [Exibir Chatter para todos os itens que você seguir.](#page-87-1) (na página 88)
- [Exibir atividade do Chatter de um item.](#page-88-0) (na página 89)

### <span id="page-87-1"></span>**Exibir Chatter para todos os itens que você seguir.**

A página do Chatter lista a atividade consolidada em todos os itens que você seguir no CA Agile Vision ou no CA Product Vision.

#### **Siga estas etapas:**

1. Ir para o menu Product Vision ou Agile Vision, dependendo das informações desejadas.

2. Com o menu exibido, selecione Chatter no menu Visão geral.

A lista completa de atividades do Chatter para os itens que você seguir é exibida.

### <span id="page-88-0"></span>**Exibir atividade do Chatter de um item**

Um Feed do Chatter está disponível na página de detalhes de um item, como um requisito ou uma história de usuário. A atividade do Chatter é específica para o item selecionado.

#### **Siga estas etapas:**

- 1. Abra a página de detalhes de um item (por exemplo, um requisito específico no CA Product Vision ou uma história de usuário específica no CA Agile Vision).
- 2. No campo Exibir, selecione Feed do Chatter.

A atividade do Chatter para o item é exibida.

# **Apêndice A: Direitos de acesso do CA Agile Vision**

Os seguintes perfis de usuário estão disponíveis no CA Agile Vision:

#### **Superusuário**

Uma pessoa com esse perfil tem privilégios de administrador aos dados do CA Product Vision, mas não ao ambiente operacional do Force.com. O superusuário pode realizar qualquer uma das seguintes tarefas usando os recursos listados no menu Administração.

- Exibir, criar, editar e excluir os seguintes itens, independentemente da inscrição do produto. Ele também tem o direito de participar de um produto fornecido, caso esteja na equipe do produto.
	- Produto
	- Release
	- Sprint
	- Equipe
- Exibir, criar, editar e excluir os seguintes itens, em uma equipe do produto:
	- **Epopeias**
	- Histórias do usuário
	- Ocorrências
	- Tarefas
	- **Temas**
	- Administrador do sistema
	- Proprietário do produto
	- Usuário regular

#### **Administrador do sistema**

Uma pessoa com esse perfil tem o direito de executar as seguintes tarefas:

- Criar novos usuários do Salesforce.com
- Criar usuários do Agile Vision
- Criar e gerenciar todos os aspectos de qualquer produto

#### **Um proprietário do produto**

Um superusuário com esse perfil tem o direito de exibição, criação, edição e exclusão, independentemente da inscrição do produto. Ele também tem o direito de participar de um produto fornecido, caso esteja na equipe do produto.

- **Release**
- **Sprint**
- **Equipe**
- Epopeias
- Histórias do usuário
- Ocorrências
- Temas

O proprietário do produto não pode criar produtos ou adicionar usuários do Vision.

#### **Usuário básico do CA Agile Vision**

Tem o direito de executar as seguintes tarefas:

- Participar de um produto como parte de sua equipe
- Exibir produtos dos quais é integrante, bem como releases e sprints associadas
- Criar, editar e excluir epopeias, histórias do usuário, tarefas e temas
- Editar atributos específicos da equipe, por exemplo, velocidade, pontuação e mapeamento de cores do mural virtual, caso seja integrante da equipe

O usuário básico só pode selecionar os produtos dos quais é integrante usando as opções Principal, Painel, Backlog, Backlog da sprint e gráficos e outras páginas onde é possível filtrar dados com base no produto. Ele pode exibir e usar os recursos de Backlog da sprint e gráficos, Mural virtual, Informações sobre a sprint e Feed do Chatter disponíveis no menu Rastreamento da sprint.

Para obter informações sobre direitos de acesso, entre em contato com o administrador do sistema no Force.com.

# **Apêndice B: Glossário**

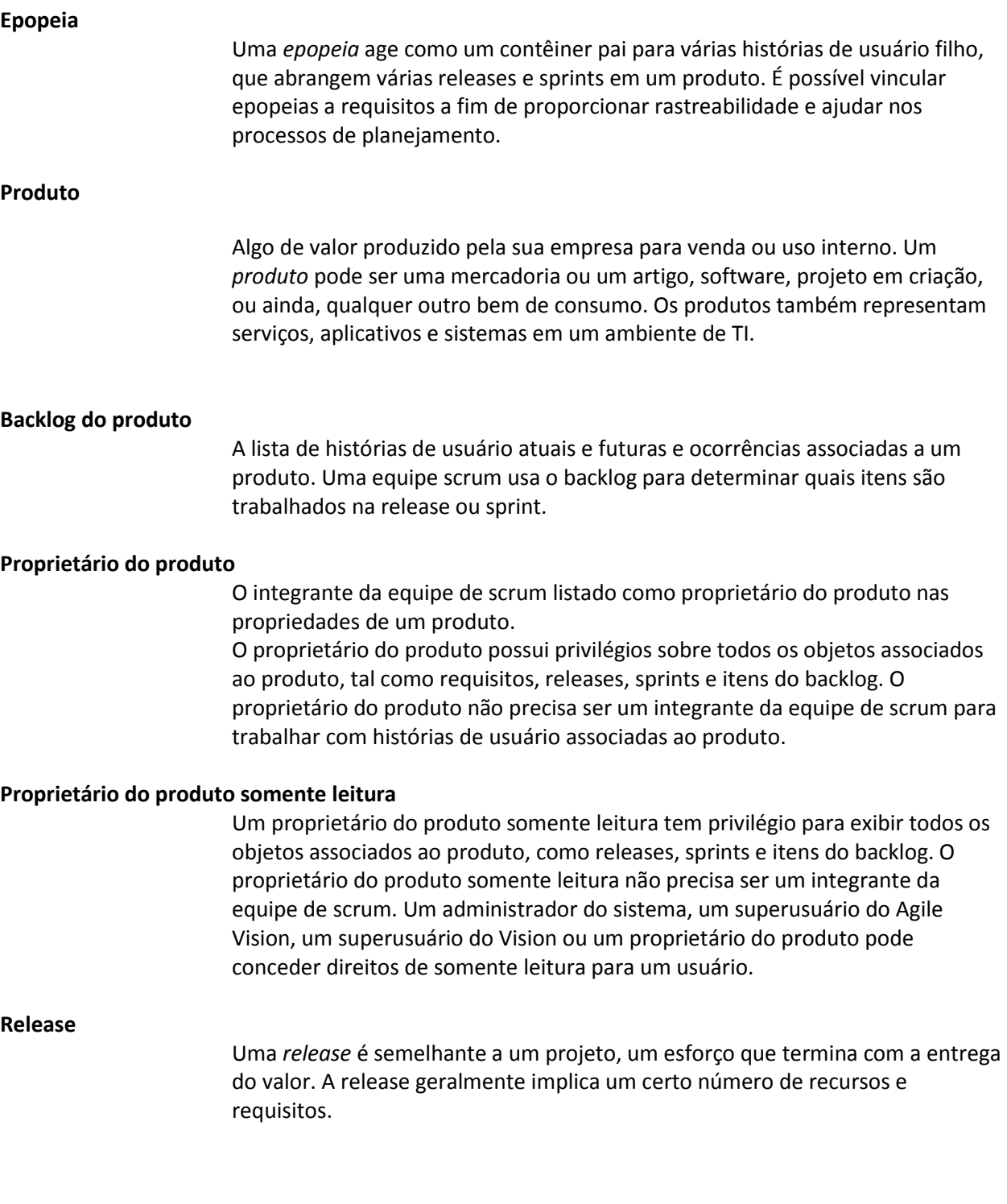

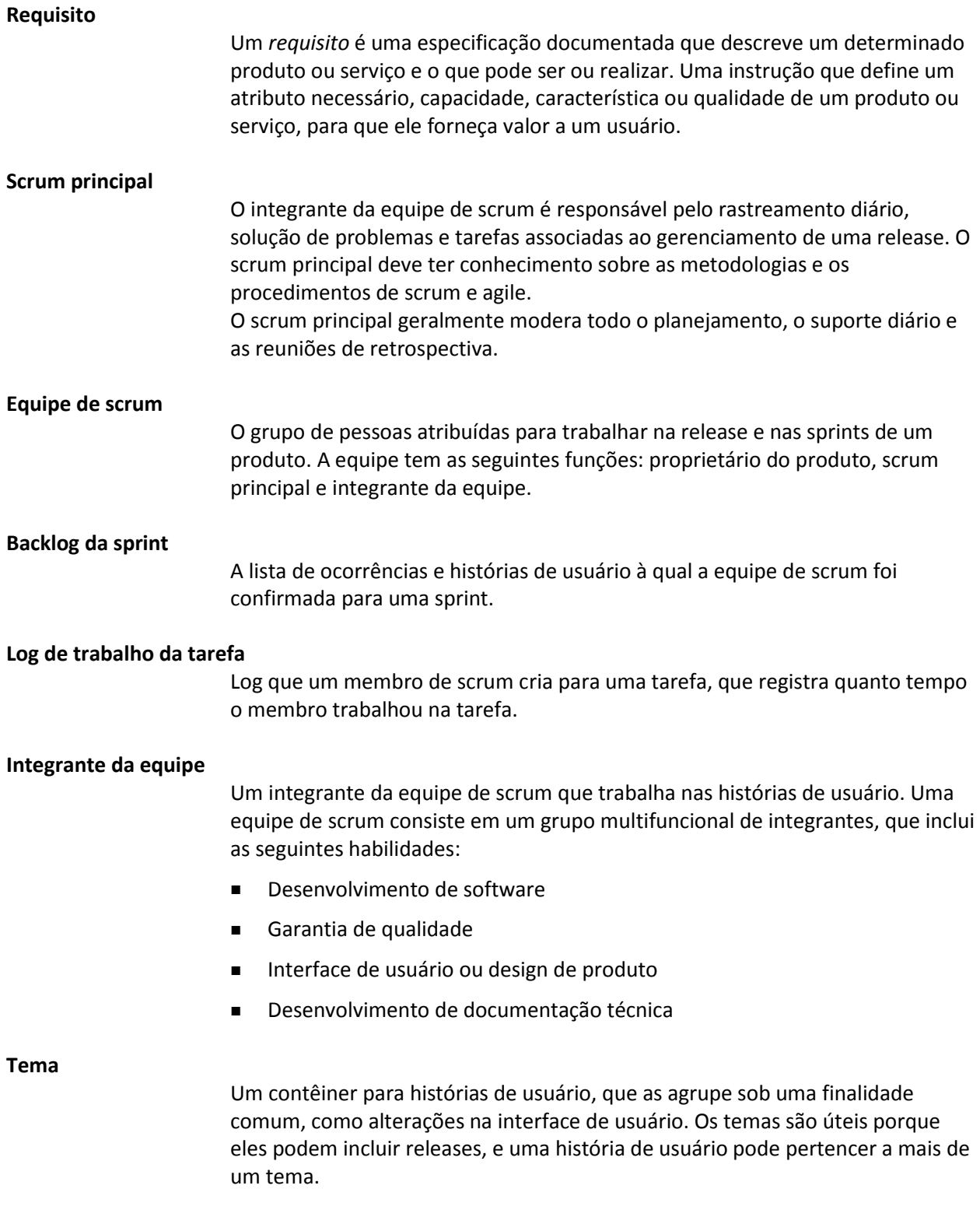

#### **História de usuário**

Uma *história de usuário* é uma maneira de definir requisitos no CA Agile Vision. Se esses produtos são usados juntos, um requisito no CA Product Vision pode ser vinculado à sua história de usuário associada no CA Agile Vision.